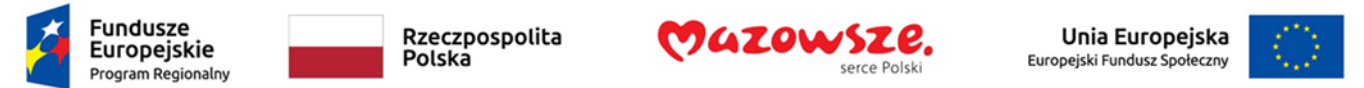

# "Tworzenie dostępnych dokumentów WORD,

# Excel, PowerPoint zgodnie ze standardem WCAG"

**WORD** 

LIPIEC 2022

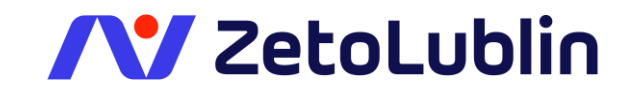

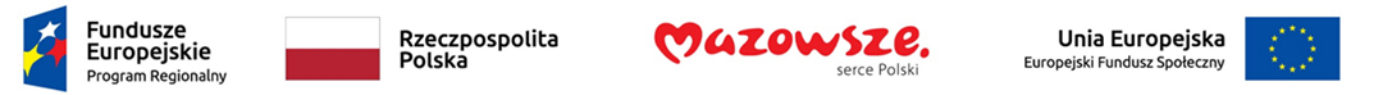

#### Techniki tworzenia dostępnych dokumentów biurowych: Microsoft Word

Program Word zawiera wiele wbudowanych funkcji, które ułatwiają osobom o różnym stopniu sprawności odczytywanie i tworzenie dokumentów biurowych. Udostępnia również funkcję **Sprawdzanie dostępności**, umożliwiającą wyszukiwanie elementów, które mogą powodować problemy dla osób z niepełnosprawnościami.

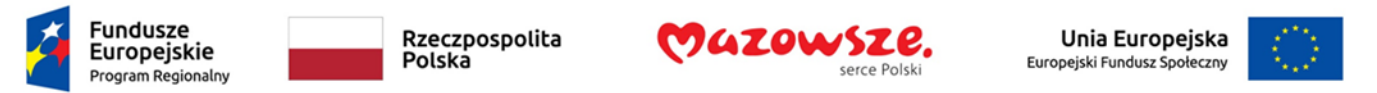

### Krok 1 Zaczynaj z dostępnym szablonem

Tworzenie wszystkich dokumentów biurowych zaczyna się od szablonu. Szablony mogą być bardzo proste, jak pusta strona, i złożone, jak prawie kompletny dokument z tekstem, grafiką i innymi treściami.

Ponieważ szablony stanowią punkt wyjścia dla wielu dokumentów, ich dostępność ma kluczowe znaczenie. Jeśli nie masz pewności, czy szablon jest dostępny, sprawdź przykładowy dokument utworzony przy użyciu szablonu

Domyślnym szablonem dla nowych dokumentów programu Word 2016 jest pusta strona. Podstawowa instalacja proponuje również wiele innych szablonów dokumentów biurowych. Często są one dostępne. Ale nie zawsze.

Możliwe jest również tworzenie własnych dostępnych szablonów. Program domyślnie dodaje je do kategorii **Osobiste** i zapisuje je w katalogu *Dokumenty / Niestandardowe szablony pakietu Office*.

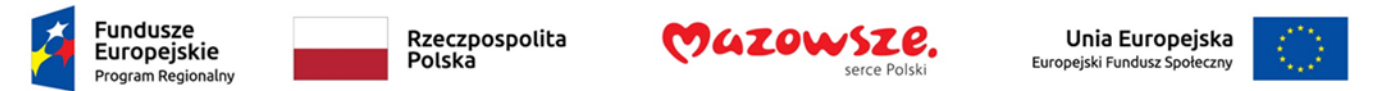

#### Aby utworzyć dostępny szablon:

- 1. Utwórz nowy dokument (z domyślnego pustego lub innego szablonu)
- 2. Zastosuj odpowiednie techniki dostępności opisane w tym dokumencie
- 3. Po zakończeniu sprawdź dostępność dokumentu
- 4. Przejdź do opcji menu: **Plik > Zapisz jako**
- 5. Wybierz **Szablony**
- 6. Na liście **Zapisz jako typ** wybierz **Szablon programu Word (\*.dotx)**

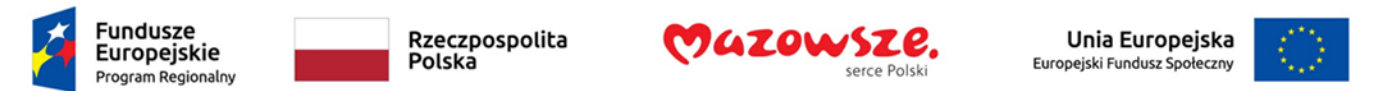

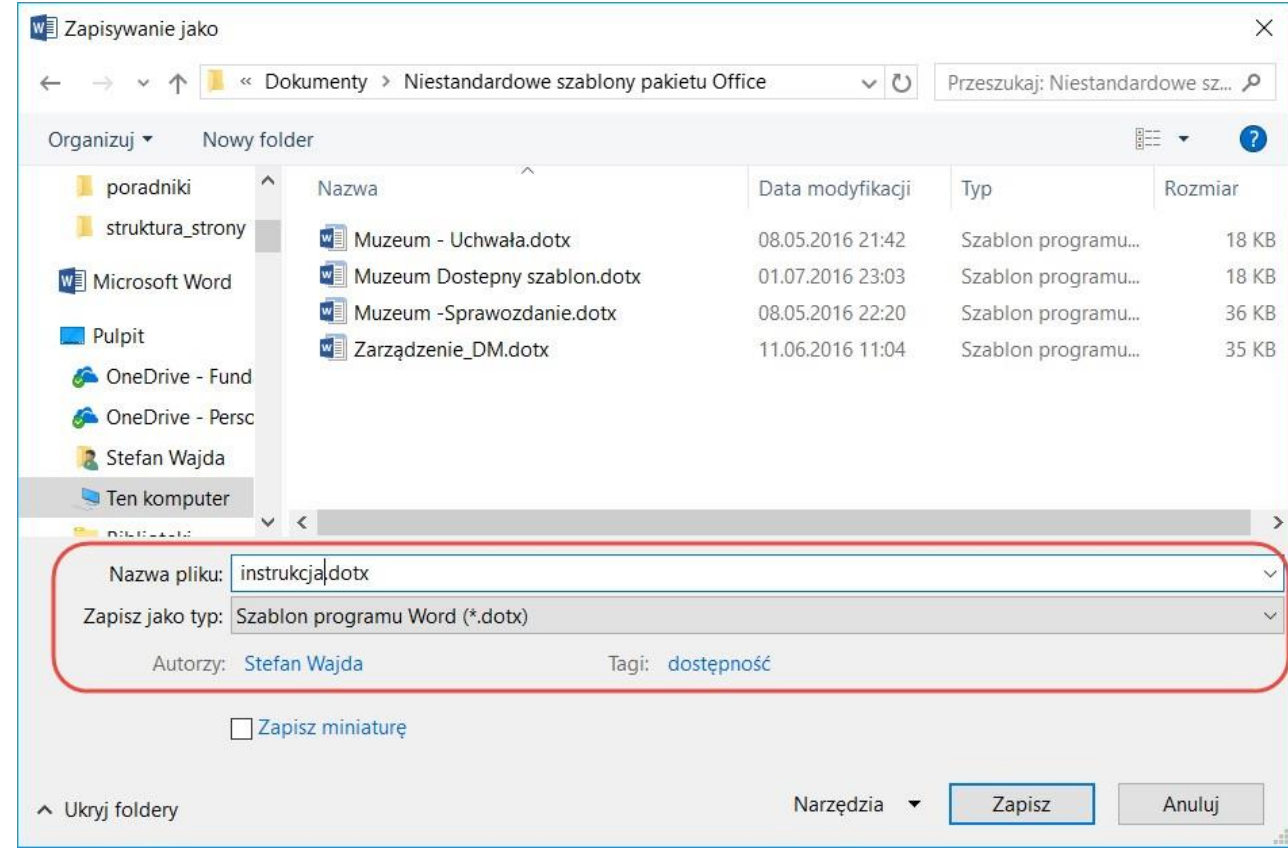

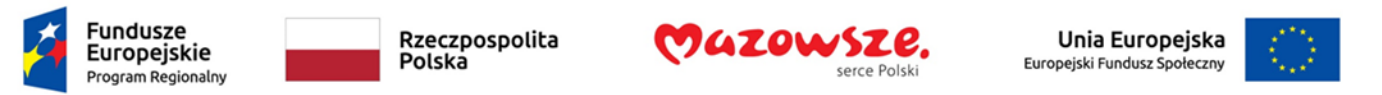

7. W polu **Nazwa pliku** wpisz nazwę szablonu.

Porada: Użycie opisowej nazwy pliku (np. "Dostępny szablon notatki") może ułatwić znajdowanie dostępnych szablonów.

- <sup>7</sup>. Pole Tagi możesz wypełnić opisującymi szablon frazami, które zawierają słowo "dostępność", co poprawi wykrywalność szablonu jako spełniającego wymogi dostępności.
- 8. Wybierz **Zapisz**

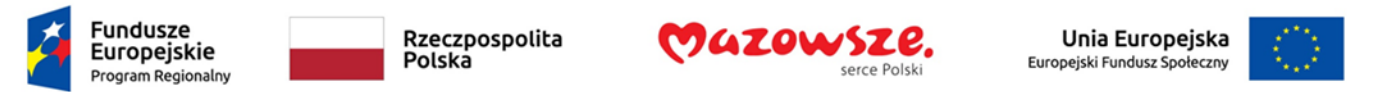

#### Aby wybrać dostępny szablon:

Wykonuj te kroki tylko wtedy, jeśli dysponujesz już dostępnym szablonem (np. zapisanym wcześniej). W przeciwnym wypadku, po prostu utwórz nowy dokument (pusty).

- 1. Przejdź do pozycji menu: **Plik > Nowy**.
- 2. Wybierz kategorię **Osobiste**.
- 3. Wybierz z listy dostępny szablon.

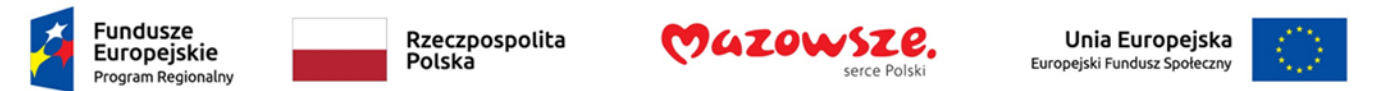

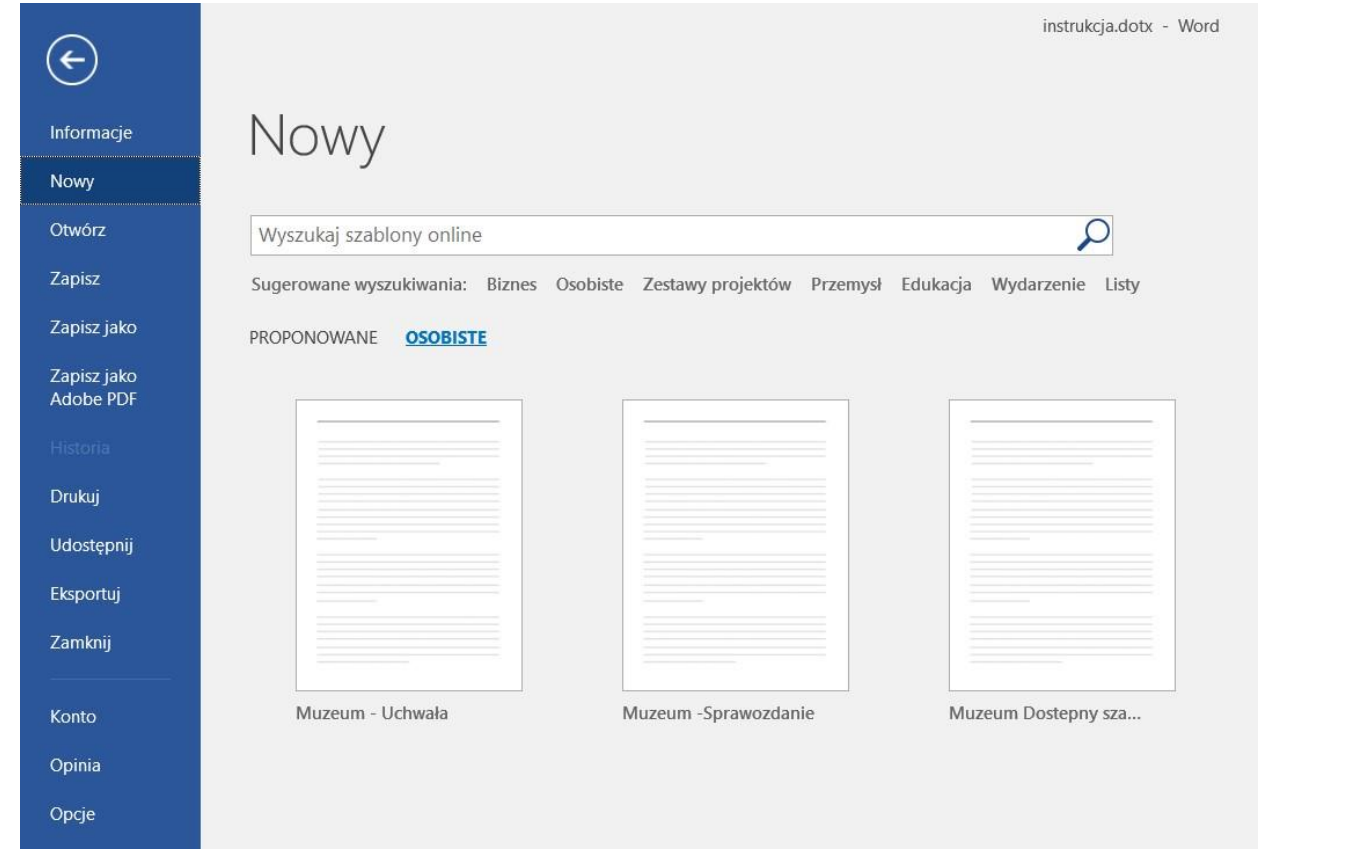

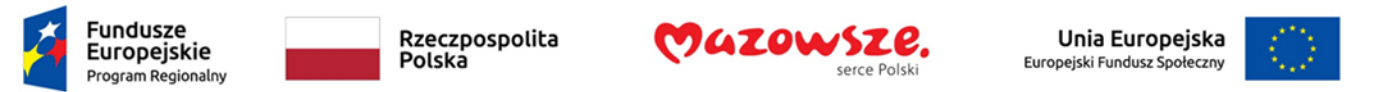

- 1. Zostanie wyświetlony nowy dokument oparty na szablonie. Jeśli wybierzesz dostępny szablon, dokument będzie w tym momencie dostępny.
- **2. Po dodaniu treści (na przykład tekstu, obrazów, etc.), upewnij się, że dokument jest dostępny.**

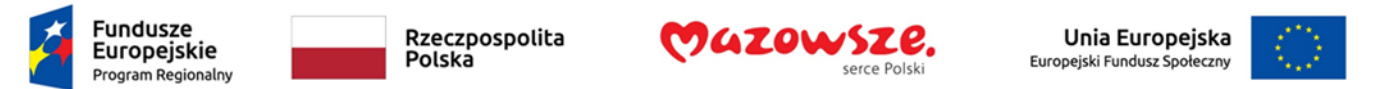

# Krok 2. Oznacz język dokumentu i części

Aby technologie wspomagające (np. czytniki ekranu) były w stanie przedstawić dokument dokładnie, należy wskazać naturalny (ludzki) język dokumentu. Jeśli w akapicie lub zaznaczonym tekście używany jest inny język naturalny, należy to również wyraźnie wskazać.

Aby zmienić domyślny język:

- 1. Przejdź do pozycji menu: **Plik**
- 2. Wybierz **Opcje** z listy w lewym okienku
- 3. Wybierz opcję **Język** z listy po lewej stronie okna dialogowego **Opcje**

W obszarze **Wybieranie języków edycji**, wybierz język edycji, którego chcesz użyć.

*Uwaga:* aby dodać język edycji, wybierz język z rozwijanej listy oznaczonej **[Dodaj dodatkowe języki edycji]**

- 4. Wybierz Ustaw jako domyślny
- 5. Zamknij wszystkie dokumenty Office i otwórz je ponownie, aby zmiany zaczęły obowiązywać

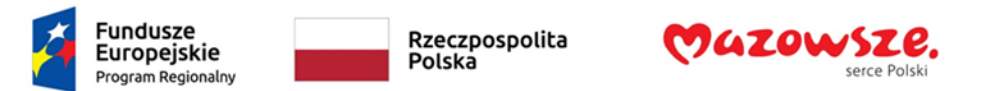

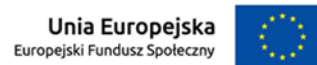

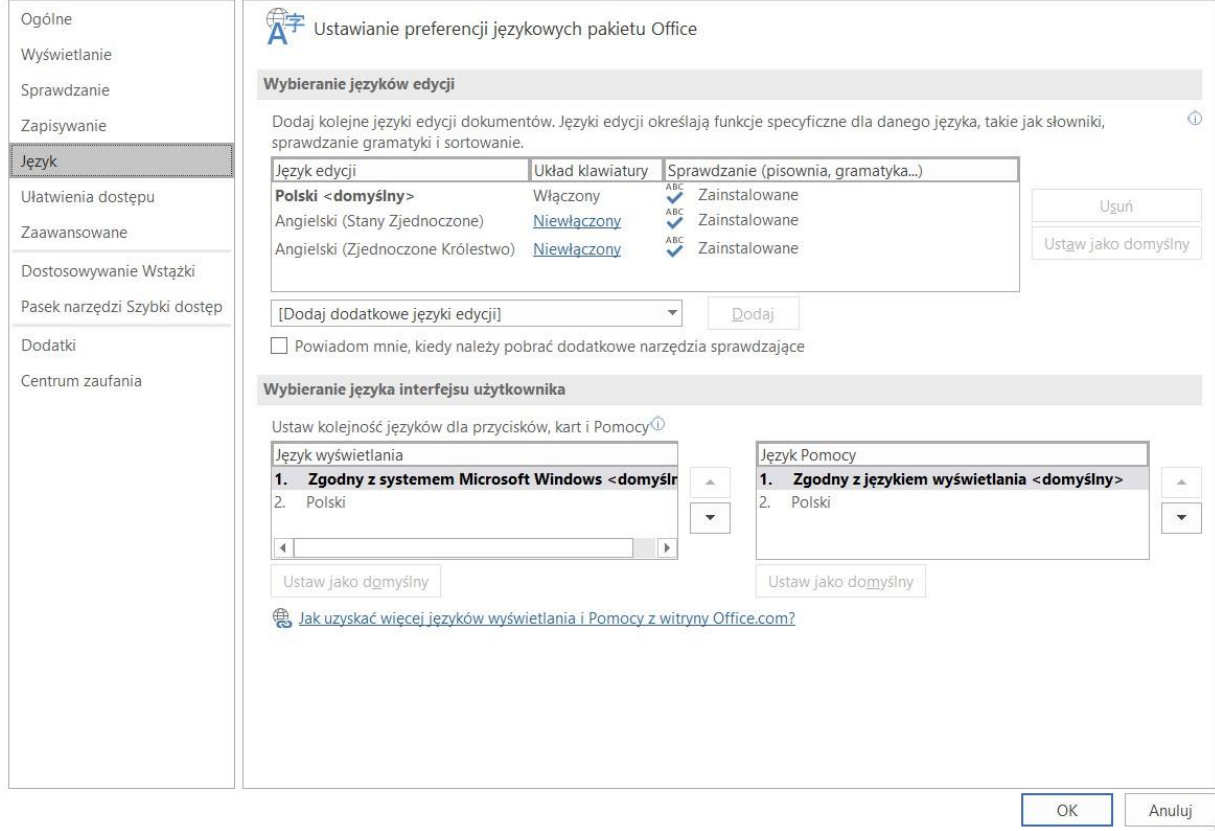

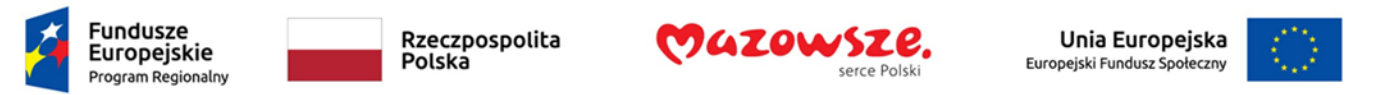

Word ma mechanizm, który automatycznie wykrywa język tekstu. Jeśli wpiszesz fragment tekstu w innym języku niż reszta dokumentu, Word powinien programowo oznaczyć odpowiedni język tego fragmentu tekstu.

Aby włączyć automatyczne wykrywanie języka:

- 1. Przejdź do pozycji menu: **Recenzja**
- 2. W sekcji **Język** wybierz przycisk **Język**
- 3. Wybierz **Ustaw język sprawdzania**
- 4. W oknie dialogowym **Język** zaznacz pole wyboru **Wykryj automatycznie język**

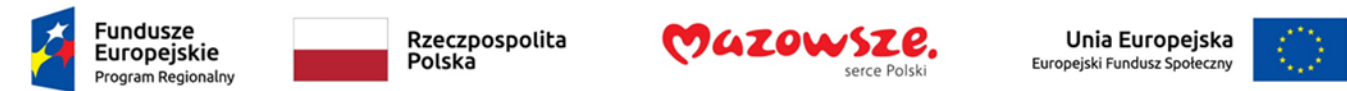

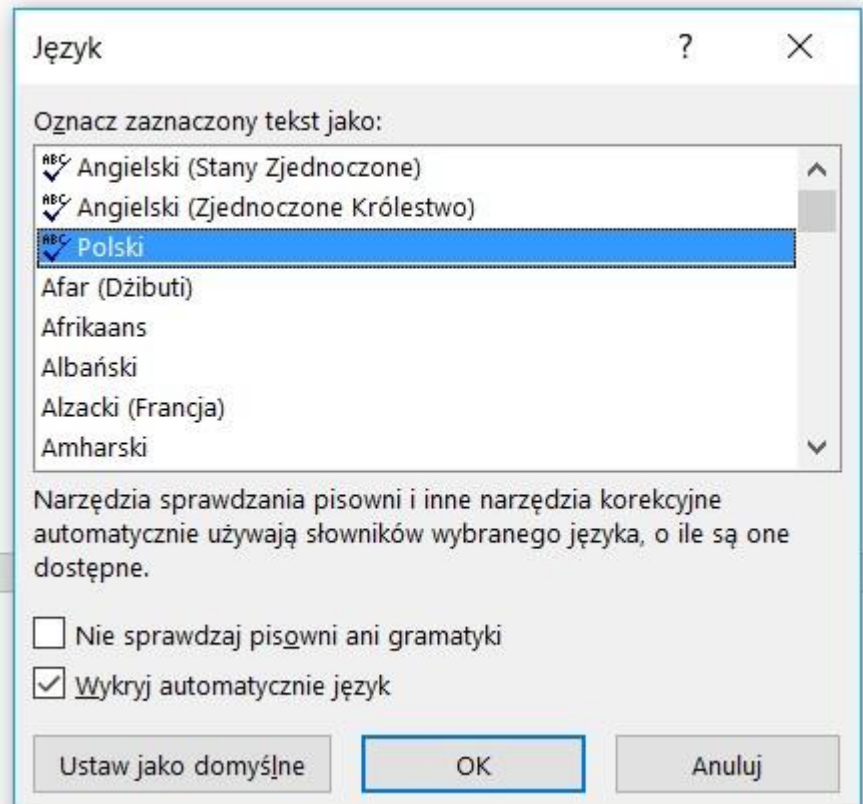

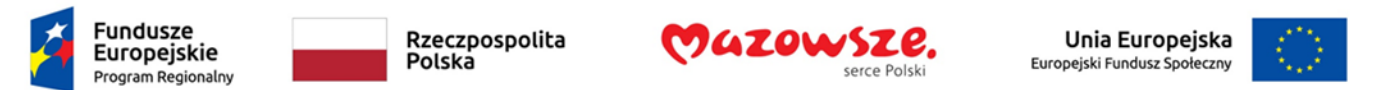

Aby zastosować język bezpośrednio do zaznaczonego tekstu:

- 1. Zaznacz tekst
- 2. Przejdź do pozycji menu: **Recenzja**
- 3. W sekcji **Język** wybierz przycisk **Język**
- 4. Wybierz **Ustaw język sprawdzania** 5. Wybierz język z listy w polu **Oznacz zaznaczony tekst jako**
- 5. Wybierz **OK**

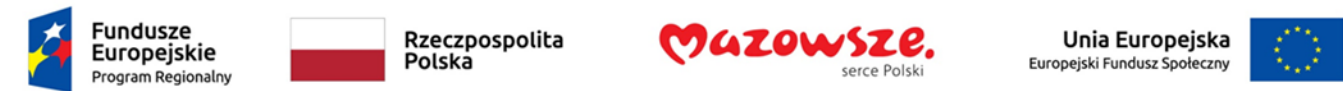

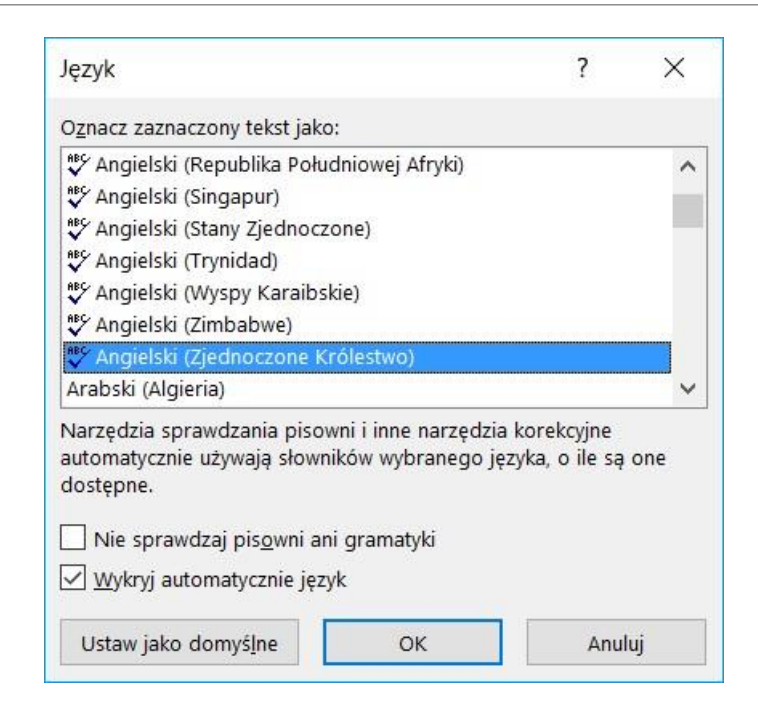

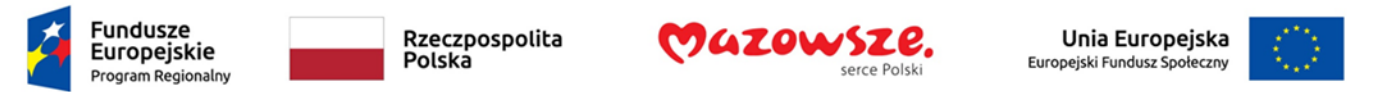

#### Krok 3. Zapewnij teksty alternatywne dla treści nietekstowych

Gdy korzystamy z obrazów lub innych obiektów graficznych, takich jak wykresy i diagramy, ważne jest, aby upewnić się, że informacje, które zamierzamy przekazać przez obraz, będą również przekazane osobom, które obrazu nie widzą. Można to osiągnąć przez dodanie do każdego obrazu zwięzłego tekstu alternatywnego. Jeśli obraz jest zbyt skomplikowany, aby go zwięźle opisać w tekście alternatywnym (np. grafika artystyczna, schematy blokowe itp.), dodajemy krótką alternatywę tekstową i dłuższy opis.

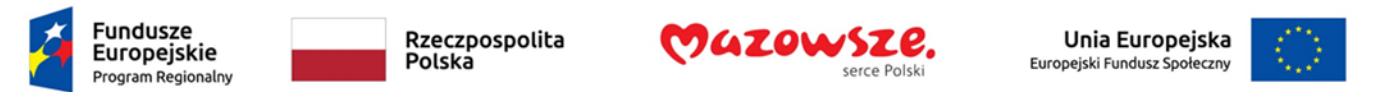

### Wskazówki dotyczące pisania tekstu alternatywnego

- Spróbuj odpowiedzieć na pytanie "jakie informacje przekazuje obraz?".
- Jeśli obraz nie zawiera żadnych użytecznych informacji, pozostaw tekst alternatywny pusty.
- Jeśli obraz zawiera znaczący tekst, powtórz go w tekście alternatywnym lub w dłuższym opisie.
- Tekst alternatywny powinien być dość krótki, zwykle zdanie lub krótka fraza, rzadko więcej niż dwa zdania.
- Jeśli konieczny jest dłuższy opis (np. do wykresu lub schematu), należy umieść krótki opis w tekście alternatywnym (np. Podsumowanie trendów) oraz szczegółowo przedstawić treść w długim opisie (zobacz wskazówki poniżej).

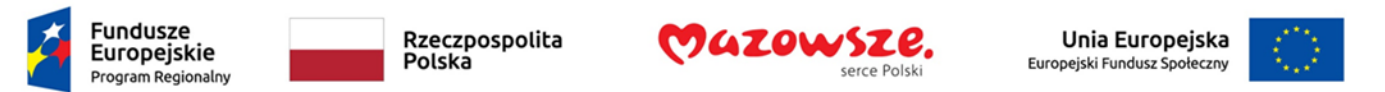

### Wskazówki dotyczące pisania dłuższych opisów

- Należy stosować długie opisy, gdy teksty alternatywne nie wystarczają, aby odpowiedzieć na pytanie "jakie informacje przekazuje obraz?".
- W niektórych sytuacjach, informacje będą odzwierciedlać wygląd obrazu (na przykład, grafika artystyczna, detal architektoniczny, itp.). W takich przypadkach staramy się opisać obraz bez oddawania własnych odczuć czy założeń.
- Jednym ze sposobów jest wyobrażenie sobie, że opisujesz obraz innej osobie przez telefon.
- Alternatywnie, tę samą informację, która przekazuje obraz, można uwzględnić w treści dokumentu (w tekście). W takim przypadku nie trzeba zapewnić tekstu alternatywnego dla obrazów.

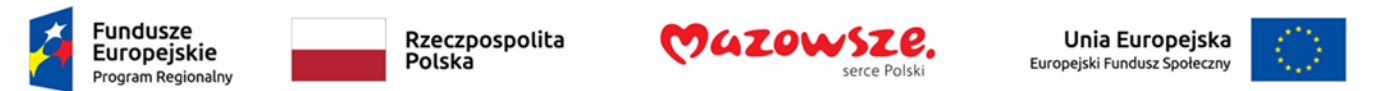

Aby dodać tekst alternatywny do obrazów i obiektów graficznych:

- 1. Kliknij obiekt prawym przyciskiem myszy
- 2. Wybierz Formatuj obrazu… 3. Wybierz kartę Układ i właściwości
- 3. Wybierz z listy pod tą zakładką opcję **Tekst alternatywny**
- 4. Wypełnij pole **Opis** (*nie* pole "Tytuł")

Zaleca się umieszczanie tekstu tylko w polu opisu i pozostawianie pola tytułu pustego. Zapewni to optymalną pracę większości głównych czytników zawartości ekranu, w tym Narratora. W przypadku zawartości audio i wideo, oprócz tekstu alternatywnego, należy dołączyć napisy dla osób niesłyszących i niedosłyszących.

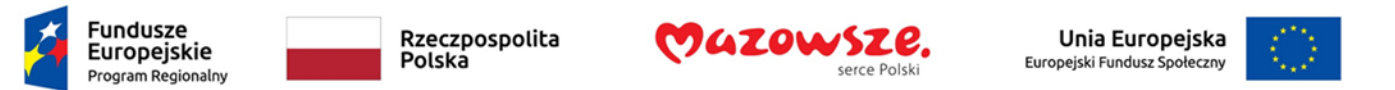

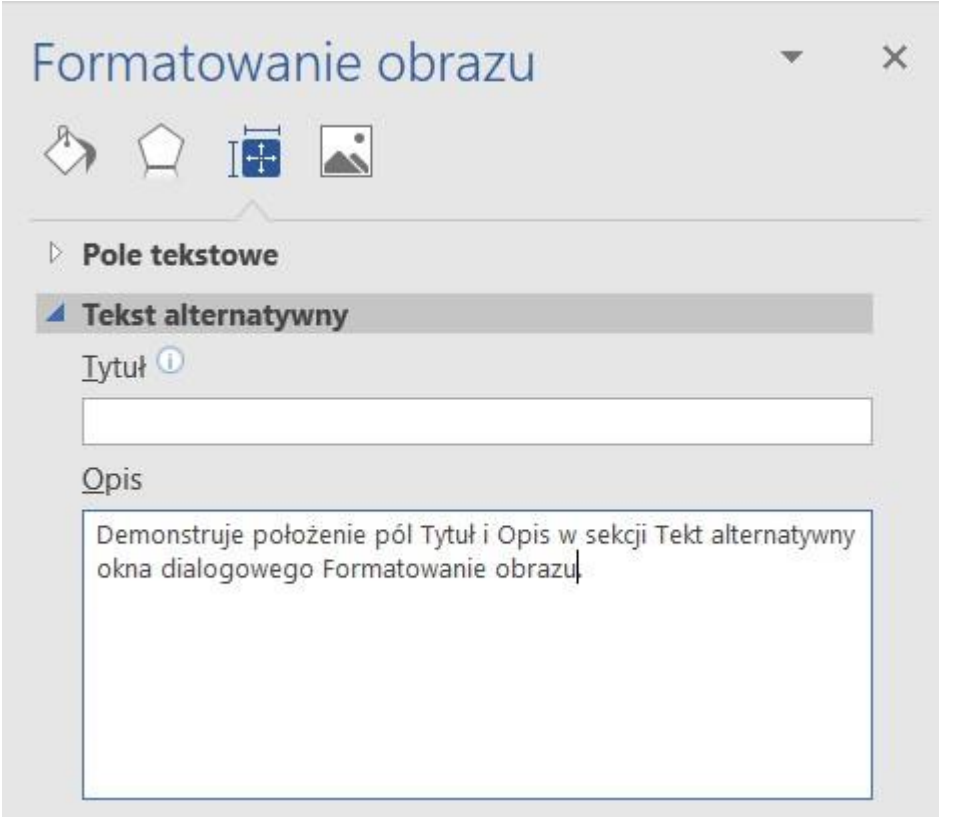

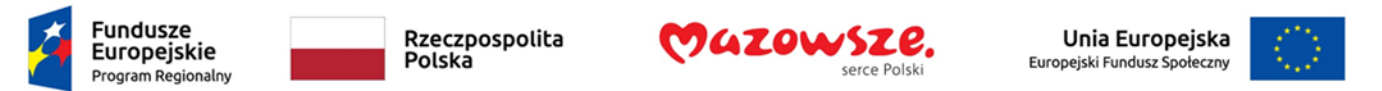

# Krok 4. Unikaj elementów "pływających"

Niektóre elementy (np. obrazy, obiekty, pola tekstowe) są wstawiane do dokumentów programu Word, domyślnie stają się obiektem "śródliniowym". Obiekty śródliniowe zachowują swoją pozycję na stronie względem znaku w tekście. Jest to korzystne dla użytkowników technologii wspomagających (np. czytników ekranu), ponieważ położenie obiektu w porządku dokumentu jest jasne, więc czytnik ekranu może odczytać alternatywną treść obiektu (np. pole opisu), gdy użytkownik przenosi fokus klawiatury na tę pozycję.

Program Word zapewnia również opcję "pływania" tych elementów poza porządkiem tekstu (Opcje **Zawijaj tekst** - za tekstem, przed tekstem, przyległe, na wskroś). Jest to problem, ponieważ pozycja obiektu w dokumencie nie jest już jasna, a czytnik ekranu często odczytuje tekst alternatywny z kontekstu, co może być mylące. Tych opcji zawijania tekstu należy unikać.

Podobnie, unikaj umieszczania obiektów rysunkowych, takich jak strzałki, linie i kształty bezpośrednio w dokumencie (np. jako obramowania, w celu utworzenia diagramu). Zamiast tego utwórz krawędzie za pomocą narzędzi do układania strony i wstaw pełne obiekty graficzne (np. obrazy).

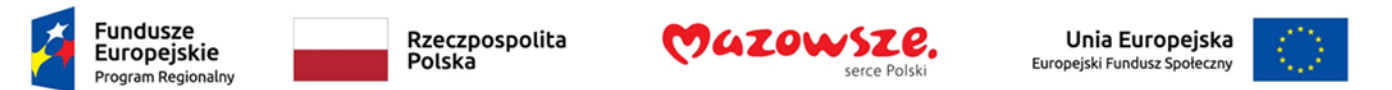

Aby zapobiec "pływaniu" obrazu lub obiektu:

- 1. Wybierz obiekt
- 2. Przejdź do pozycji menu: **Układ**
- 3. Wybierz **Położenie** z sekcji **Rozmieszczanie** 4. Wybierz opcję **Równo z tekstem**

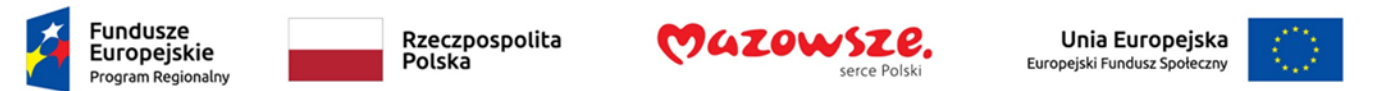

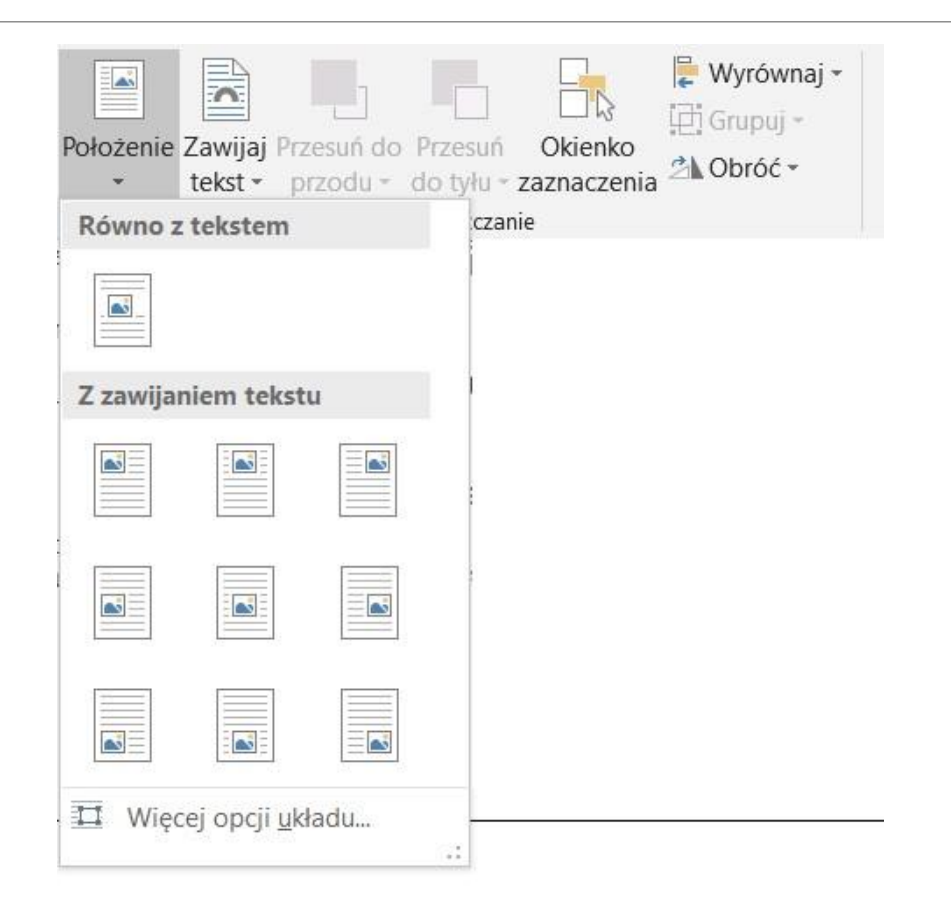

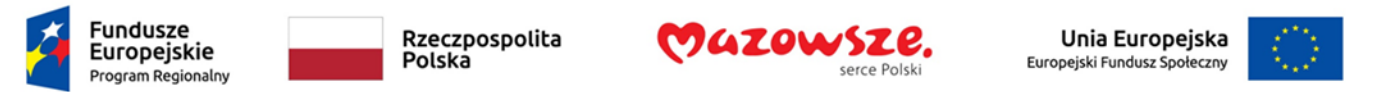

# Krok 5. Używaj nagłówków

Dokumenty dłuższe niż kilka akapitów wymagają strukturyzacji, aby ułatwić czytelnikom ich zrozumienie. Jednym z najprostszych sposobów na to jest użycie "prawdziwych nagłówków". Nagłówki, czyli śródtytuły, służą do dzielenia dokumentu na mniejsze części złożone z akapitów i sekcji.

Prawdziwe nagłówki są czymś więcej niż tylko pogrubionym czy powiększonym albo wycentrowanym tekstem; są elementami strukturalnymi, które wyznaczają kolejność i poziom zagnieżdżenia zawartości, zapewniając użytkownikom technologii wspomagających kolejność przeglądania opartą na znaczeniu.

Większość ludzi skanuje tytuły i nagłówki stron, szukając słów kluczowych, które potwierdzą, że znalazły to, czego szukają.

Osoby korzystające z technologii wspomagających, np. czytników ekranów, mogą szybko nawigować po strukturze dokumentu dzięki klawiszom skrótów lub przeglądać strukturę w specjalnym oknie.

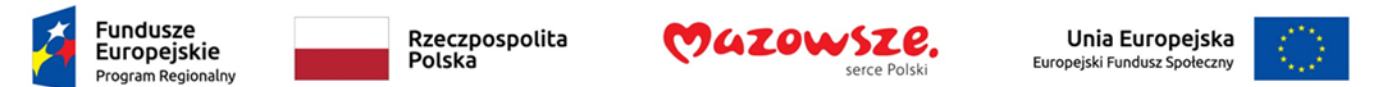

Wskazówki dotyczące stosowania nagłówków

- Używaj domyślnych stylów nagłówków ("Nagłówek", "Nagłówek 2", ..., "Nagłówek 9")
- Obsługiwanych jest dziewięć poziomów nagłówków. Pamiętaj jednak, że jeśli zamierzasz konwertować dokument na HTML, to w HTML dysponujesz tylko 6 poziomami nagłówków.
- Zagnieżdżaj nagłówki prawidłowo w określonej, logicznej kolejności (np. stosuj kolejno style "Nagłówek 1", "Nagłówek 2", a następnie "Nagłówek 3", a nie najpierw "Nagłówek 3", potem "Nagłówek 1", a następnie "Nagłówek 2".).
- Nie opuszczaj poziomów nagłówków.
- Najlepiej, jeśli pod każdym nagłówkiem znajdzie się tylko kilka akapitów.

Aby zastosować nagłówki do zaznaczonego tekstu:

- 1. Zaznacz tekst (wystarczy ustawić kursor w tekście)
- 2. Kliknij prawym przyciskiem myszy\* i wybierz opcję **Style**
- 3. Wybierz z listy styl nagłówka (Nagłówek 1, Nagłówek 2 itd.)

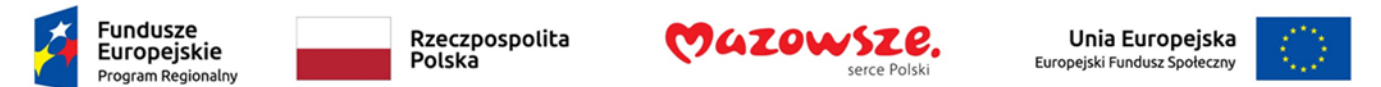

Aby zastosować nagłówki za pomocą paska narzędziowego Style

- 1. Wybierz tekst
- 2. Przejdź do pozycji menu: **Narzędzia główne**
- 3. W sekcji **Style** wybierz styl nagłówka, który chcesz zastosować.

*Uwaga:* Możesz przewijać style wielu nagłówków za pomocą strzałek po prawej stronie sekcji **Style**. Możesz również zmienić projekt **stylu**, wybierając przycisk **Zmień style** po prawej stronie.

Aby zmodyfikować style nagłówków:

- 1. Przejdź do pozycji menu: **Narzędzia główne**
- 2. W sekcji **Style** kliknij prawym przyciskiem myszy\* styl, który chcesz zmodyfikować z **Galerii stylów**
- 3. Wybierz Modyfikuj
- 4. W oknie dialogowym **Modyfikowanie stylu** wprowadź żądane zmiany w charakterystyce stylu
- 5. Wybierz **OK**

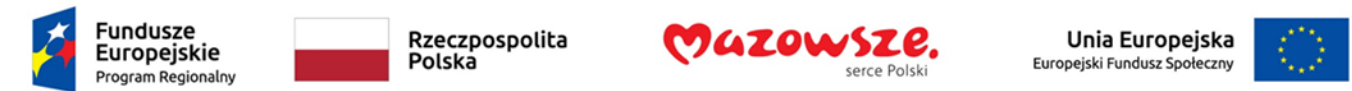

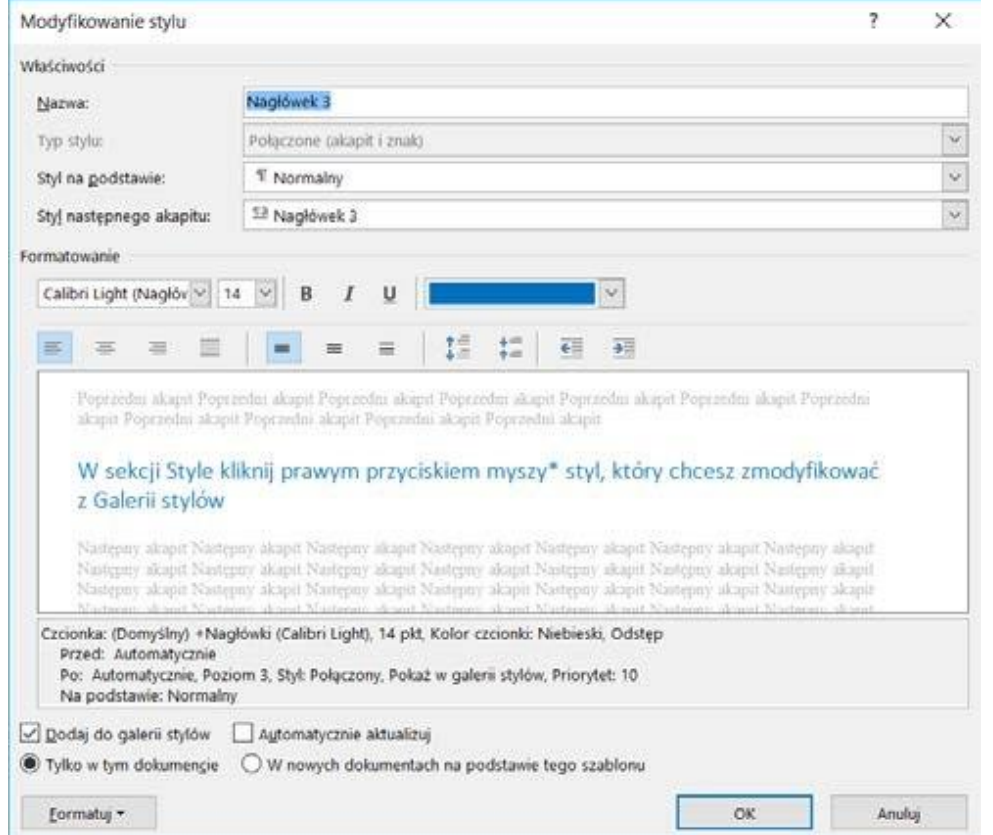

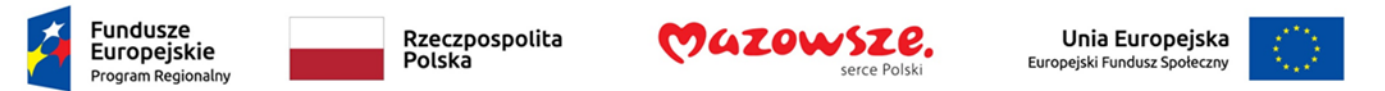

### Dodanie stylu nagłówka, którego nie ma na liście:

Czasami potrzebnego poziomu nagłówka nie ma na listach opisanych powyżej. Na przykład lista może zawierać "Nagłówek 1" i "Nagłówek 2", ale nie będzie na niej stylu "Nagłówek 3". W takim przypadku nadal można zastosować styl wbudowany:

- 1. Wybierz tekst
- 2. Przejdź do pozycji menu: **Narzędzia główne**
- 3. W sekcji **Style** wybierz strzałkę, aby rozwinąć listę opcji stylów.
- 4. Wybierz Zastosuj style
- 5. W polu **Nazwa stylu** wprowadź styl nagłówka ("Nagłówek 1" do "Nagłówek 9")
- 6. Wybierz przycisk **Zastosuj**

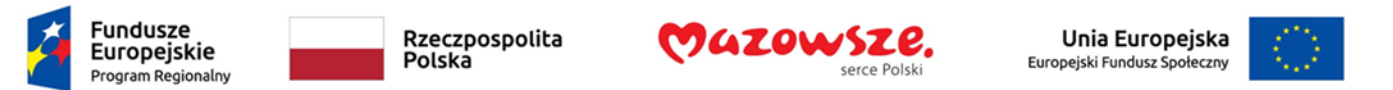

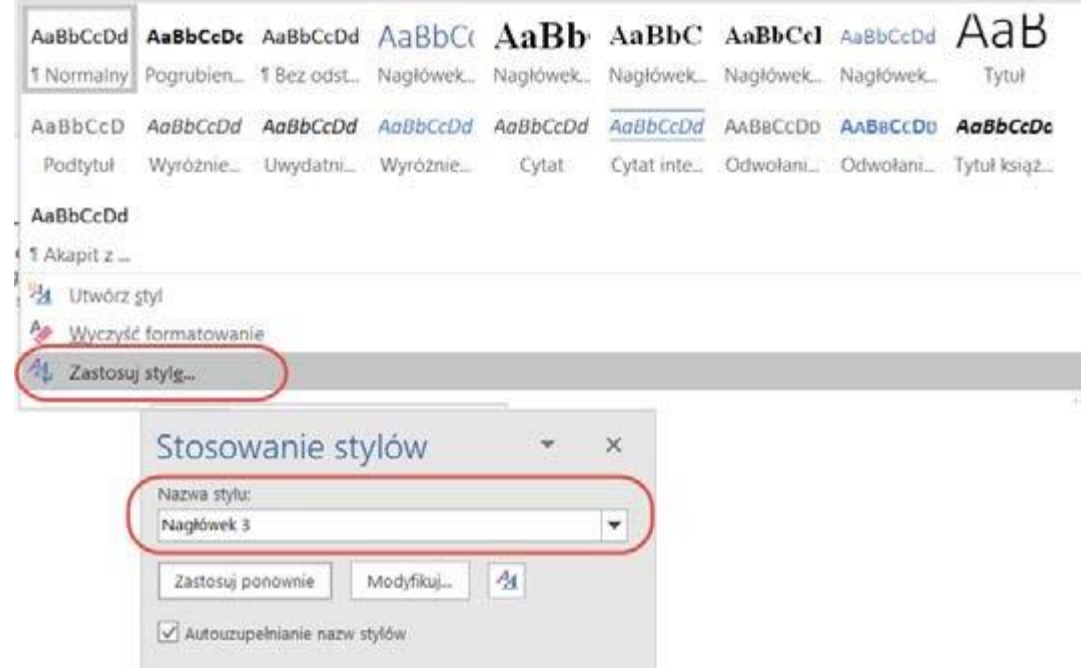

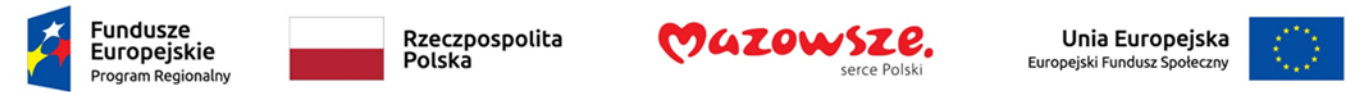

#### Krok 6. Używaj wbudowanych funkcji strukturyzacji dokumentu

# **6.1 Tabele**

Podczas korzystania z tabel, ważne jest, aby upewnić się, że są one jasne i odpowiednio skonstruowane. To pomaga wszystkim użytkownikom lepiej zrozumieć informacje w tabeli i pozwala technologiom wspomagającym (np. czytnikom ekranu) zapewnić kontekst, dzięki któremu informacje w tabelach mogą być przetwarzane w sensowny sposób.

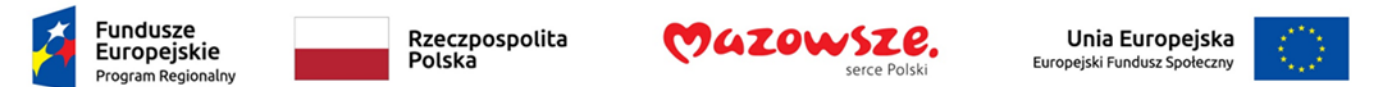

Wskazówki dotyczące tabel:

- Używaj tabel tylko dla danych tabelarycznych, a nie do formatowania jak np. do symulowania podziału na kolumny.
- Używaj "prawdziwych tabel" zamiast tekstu sformatowanego za pomocą klawisza TAB lub spacji tak, by wyglądał jak tabela. Takie "tabele" nie będą rozpoznawane przez technologie wspomagające.
- Buduj proste tabele, unikaj scalania komórek. Dziel złożone zestawy danych miedzy mniejsze odrębne tabele wszędzie, gdzie jest to możliwe.
- Jeśli tabele są podzielone na strony, zawsze ustawiaj wyświetlanie nagłówka na górze każdej strony. Ustawiaj również dzielenie na strony pomiędzy wierszami a nie w środku wierszy.
- Twórz streszczenia (podsumowania) istotnych treści tabeli. Wszelkie użyte skróty powinny być w streszczeniu wyjaśnione.
- Podpisy i streszczenia tabel powinny odpowiedzieć na pytanie "co jest celem tabeli i jak dane tabeli są zorganizowane?" (np. "Przykładowe zamówienie z oddzielnymi kolumnami na nazwę, cenę i ilość").
- Komórki tabeli powinny być oznaczone jako nagłówki tabeli, jeśli służą one jako etykiety pomagające interpretować inne komórki tabeli.
- Etykiety w nagłówkach tabeli powinny być zwięzłe i jasne.

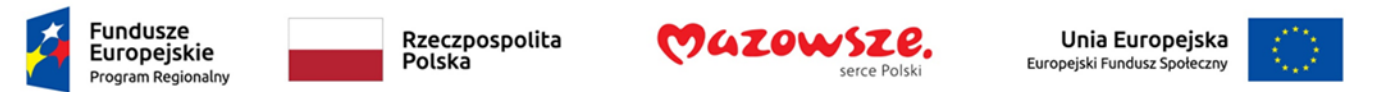

Aby wstawić tabelę:

- 1. Przejdź do pozycji menu: **Wstawianie**
- 2. W sekcji **Tabele** wybierz **Wstaw tabelę**
- 3. Wybierz **Liczbę kolumn** i **Liczbę wierszy**, które chcesz mieć w swojej tabeli
- 4. Wybierz przycisk **OK**

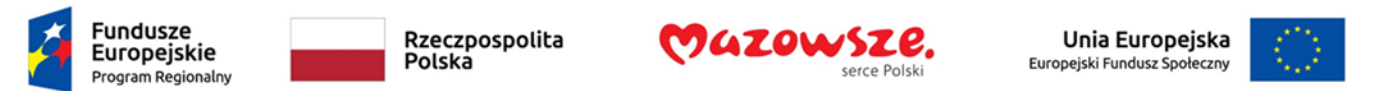

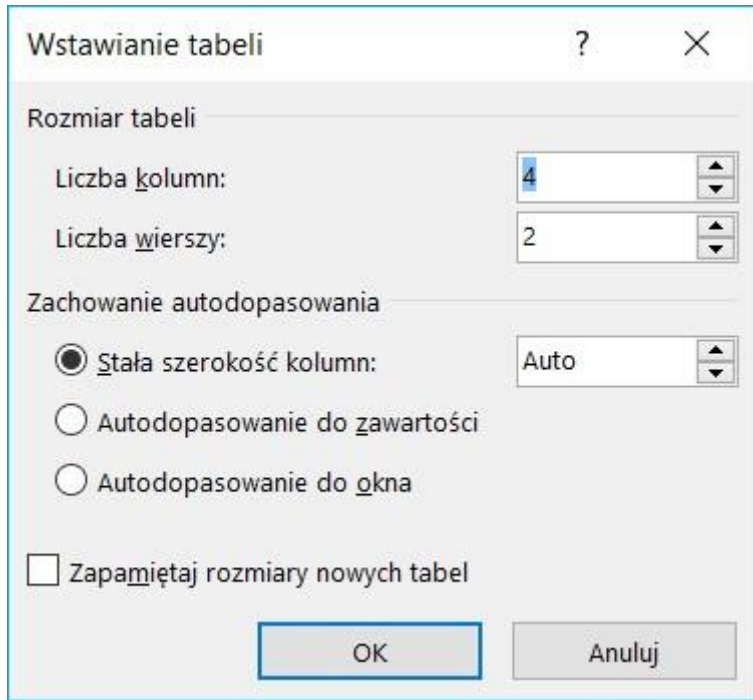

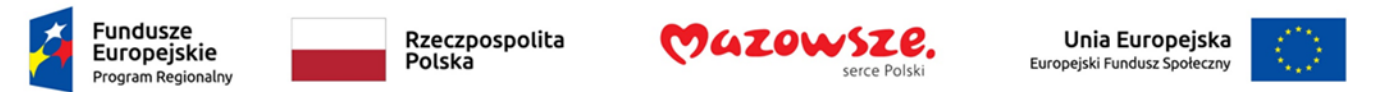

Aby ustawić wiersz nagłówkowy:

- 1. Umieść kursor w górnym wierszu tabeli, który chcesz ustawić jako wiersz nagłówków
- 2. Kliknij prawym przyciskiem myszy\*
- 3. Wybierz pozycję Właściwości tabeli
- 4. Wybierz kartę **Wiersz**
- 5. Zaznacz pole wyboru **Powtórz jako wiersz nagłówka na początku każdej strony** .

Lub wybierz tą opcję na wstążce **UKŁAD**

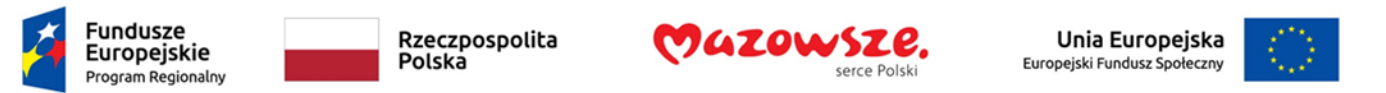

# **6.2. Listy**

Podczas tworzenia list ważne jest, aby sformatować je jako "prawdziwe listy". W przeciwnym razie technologie wspomagające zinterpretują twoją listę jako serię krótkich oddzielnych akapitów zamiast spójnej listy powiązanych elementów.

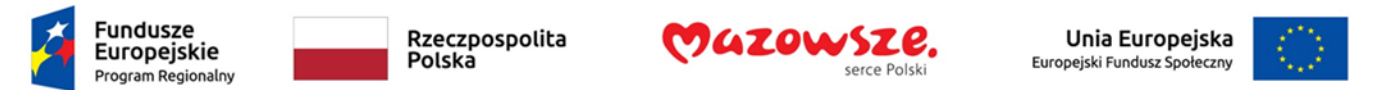

#### Aby utworzyć listę uporządkowaną lub nieuporządkowaną:

- 1. Przejdź do pozycji menu: **Narzędzia główne**
- 2. W sekcji **Akapit** wybierz ikonę **Punktory**, aby utworzyć listę nieuporządkowaną lub wybierz ikonę **Numerowanie**, aby utworzyć listę uporządkowaną Aby zmodyfikować styl listy:
- 3. Przejdź do pozycji menu: **Narzędzia główne**
- 4. W sekcji **Akapit** wybierz strzałkę obok ikony **Punktory** dla listy nieuporządkowanej lub wybierz strzałkę obok ikony **Numerowanie** dla listy uporządkowanej
- 5. Wybierz opcję **Zdefiniuj nowy punktor…,** aby utworzyć nowy format listy nieuporządkowanej lub wybierz opcję **Definiuj nowy format numeracji…,** aby utworzyć nowy format listy uporządkowanej
- 6. W oknie dialogowym **Definiowanie nowego punktora** lub w oknie **Definiowanie nowego formatu numeracji** wybierz charakterystykę listy 5. Wybierz **OK**
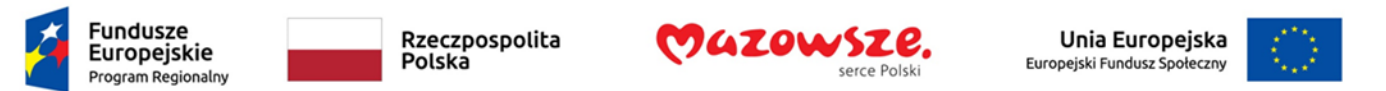

# **6.3 Kolumny**

Użyj funkcji **Kolumny,** aby umieścić tekst w kolumnach.

Kolumny mogą stanowić wyzwanie dla niektórych użytkowników niepełnosprawnych (np. osób używających lup), zastanów się, czy układ kolumn jest naprawdę potrzebny.

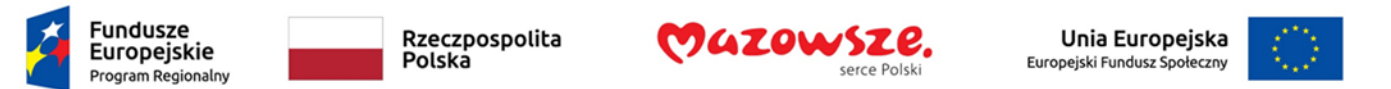

# **6.4 Podział strony**

Rozpoczynaj nową stronę, wstawiając znaku podziału strony zamiast powtarzania znaku nowego akapitu (naciskania klawisza ENTER).

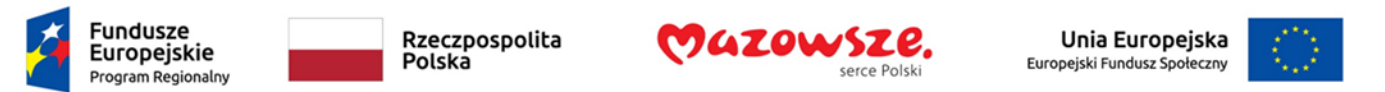

Aby dodać podział strony:

- 1. Przejdź do pozycji menu: Układ
- 2. W sekcji Ustawienia strony wybierz strzałkę obok ikony Znaki podziału
- 3. Wybierz typ podziału, który chcesz dodać.

Podziały stron są używane do rozpoczynania nowej strony z tym samym układem (orientacja strony, nagłówki, numeracja stron itp.).

Podziały sekcji są używane, jeśli chcesz rozpocząć nową sekcję dokumentu o innym układzie strony.

By rozpocząć kolejną część dokumentu od nowej strony możesz użyć klawisza Ctrl + Enter.

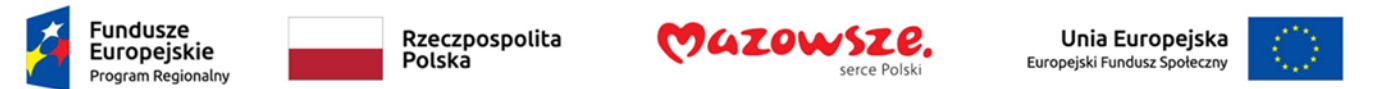

# **6.5 Używaj kreatora spisu treści**

Stworzenie indeksu lub spisu treści, aby przedstawić konspekt zawartości dokumentu biurowego, może zapewnić wygodny sposób przemieszczania się między działami i sekcjami dokumentu.

Najlepszym sposobem wygenerowania spisu treści jest zastosowanie wstępnie zdefiniowanych stylów nagłówków (np. "Nagłówek 1", "Nagłówek 2", "Nagłówek 3"), jak opisano powyżej, do nagłówków, które chcesz uwzględnić w spisie treści. Po zastosowaniu tych stylów można utworzyć spis treści.

*Uwaga:* Jeśli nie chcesz, aby główny tytuł dokumentu pojawiał się w wygenerowanym spisie treści, oznacz go stylem "Tytuł".

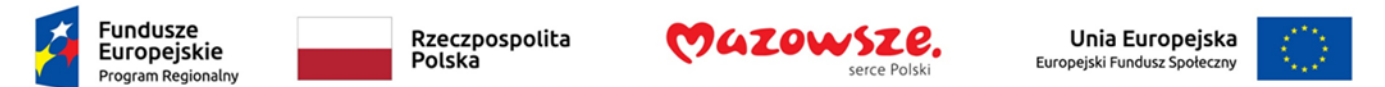

Aby wstawić spis treści:

- 1. Umieść kursor w dokumencie, w którym chcesz utworzyć spis treści
- 2. Przejdź do pozycji menu: **Odwołania**
- 3. W sekcji Spis treści wybierz Spis treści
- 4. Wybierz styl, którego chcesz użyć Aby zaktualizować spis treści:
	- a. Zaznacz spis treści
	- b. Przejdź do pozycji menu: **Odwołania**
	- c. W sekcji **Spis treści**, wybierz przycisk **Aktualizuj spis**

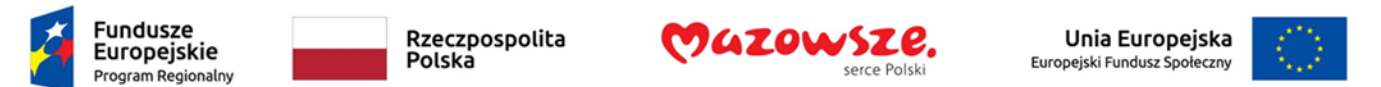

#### **6.6 Numerowanie stron**

Numeracja stron dokumentu ułatwia czytanie i edytowanie dokumentu oraz nawigowanie po jego zawartości. Dla użytkowników technologii wspomagających może stanowić cenny punkt odniesienia w dokumencie.

Aby wstawić numery stron:

- 1. Przejdź do pozycji menu: **Wstawianie**
- 2. W sekcji Nagłówek i stopka wybierz Numer strony
- 3. Wybierz, gdzie chcesz wstawić swoje numery stron
- 4. Wybierz styl numeru strony, którego chcesz użyć Aby sformatować numery stron:
	- a. Przejdź do pozycji menu: **Wstawianie**
	- b. W sekcji Nagłówek i stopka wybierz Numer strony 3. Wybierz opcję Formatuj numery stron…
	- c. W oknie dialogowym **Format numeru strony** wybierz charakterystykę formatu strony, z którego chcesz skorzystać.

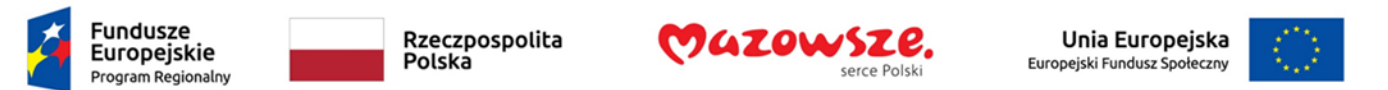

#### **6.7 Tytuł dokumentu**

Jeśli planujesz przekonwertować dokument na HTML lub PDF, powinien on mieć opisowy i znaczący tytuł.

Aby zmienić tytuł bieżącego dokumentu:

- 1. Przejdź do pozycji menu: **Plik**
- 2. Wybierz **Informacje** z listy w lewym okienku
- 3. W prawym panelu okna wybierz pole tekstowe **Tytuł** i wprowadź odpowiedni tytuł

Pamiętaj, że **Tytuł** zdefiniowany we właściwościach jest inny niż nazwa pliku.

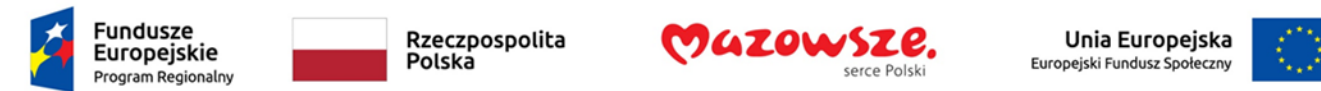

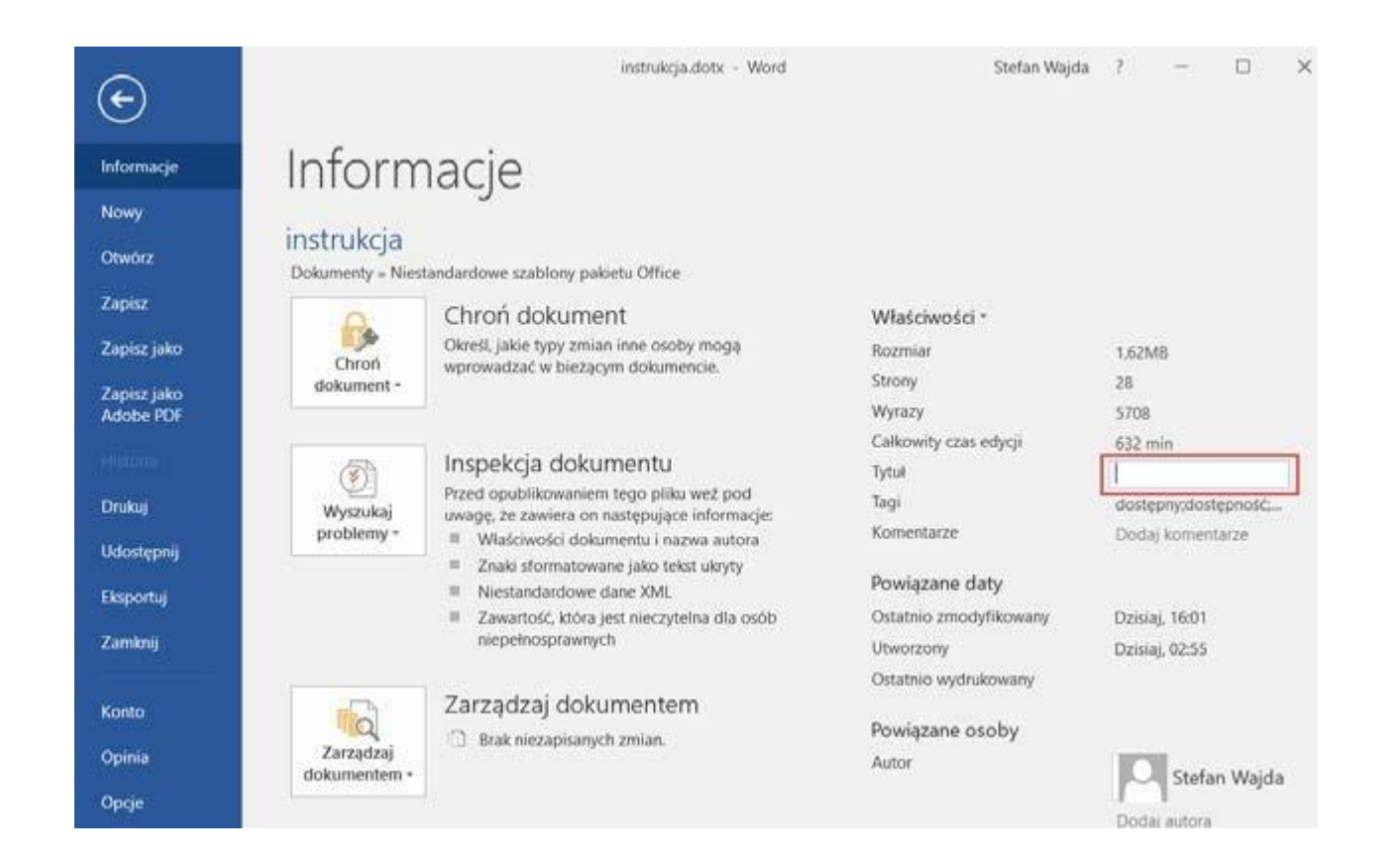

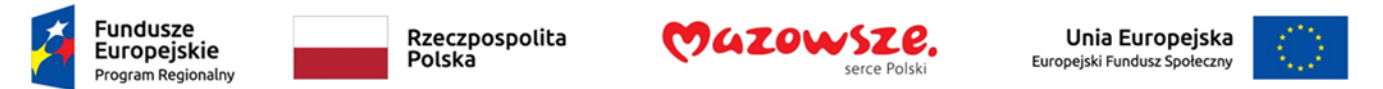

## Krok 7. Twórz dostępne wykresy

Można użyć wykresów, aby dane były bardziej zrozumiałe dla niektórych odbiorców. Ale ważne jest, aby się upewnić, że wykres jest tak dostępny dla wszystkich odbiorców, jak to tylko możliwe.

### Wskazówki dotyczące wykresów

- Wszystkie podstawowe względy dostępności, które mają zastosowanie do reszty dokumentu, muszą być również zastosowane do wykresów i elementów wewnątrz wykresów. Na przykład, by przekazywać treści za pomocą kształtu i koloru, a nie tylko koloru.
- Podczas tworzenia wykresów liniowych, użyj opcji formatowania do tworzenia różnych rodzajów linii przerywanych, aby zapewnić czytelność użytkownikom, którzy nie odróżniają kolorów.
- Podczas tworzenia wykresów słupkowych, pomocne jest zastosowanie tekstur zamiast kolorów, aby odróżnić słupki.
- Upewnij się, że zawartość wykresu jest odpowiednio oznaczona, aby dać użytkownikom punkty odniesienia, które pomogą im poprawnie interpretować informacje.
- Rozważ podanie danych, które zostały użyte do utworzenia wykresu, w formie tabelarycznej (na przykład jako dodatek).

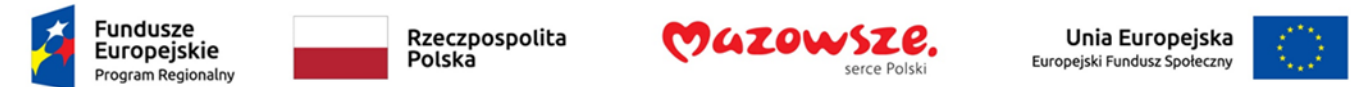

## Krok 8. Spraw, by zawartość można łatwiej zobaczyć

#### **8.1 Format tekstu**

Podczas formatowania tekstu, zwłaszcza gdy tekst będzie prawdopodobnie drukowany:

- Używaj czcionek o rozmiarach od 12 do 18 punktów dla tekstu głównego.
- Używaj standardowych wyraźnych czcionek z łatwo rozpoznawalnymi wielkimi i małymi literami. Czcionki bezszeryfowe (np. Verdana, Helvetica, Arial) są zazwyczaj łatwiejsze do odczytania na ekranie niż czcionki szeryfowe (np. Times New Roman, Garamond).
- Używaj czcionki o normalnej wadze, zamiast czcionek pogrubionych lub jasnych.
- Używaj oszczędnie pogrubionych czcionek dla podkreślenia ważności treści.
- Unikaj dużych ilości tekstu sformatowanych majuskułami (wielkimi literami) albo czcionką pochyloną lub podkreśloną.
- Używaj normalnych lub zwiększonych odstępów między znakami, zamiast skondensowanych.
- Unikaj animacji lub przewijania tekstu.

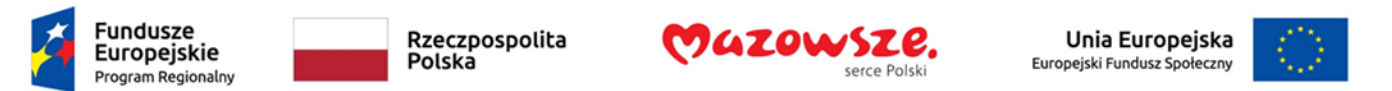

Aby zmienić rozmiar tekstu dla domyślnego stylu:

- 1. Przejdź do pozycji menu: **Narzędzia główne**
- 2. W sekcji **Style** kliknij prawym przyciskiem myszy\* **styl,** który chcesz zmodyfikować
- 3. Wybierz Modyfikuj styl
- 4. W obszarze **Formatowanie** w oknie dialogowym **Modyfikuj** wybierz odpowiedni rozmiar czcionki
- 5. Wyjdź za pomocą **OK**

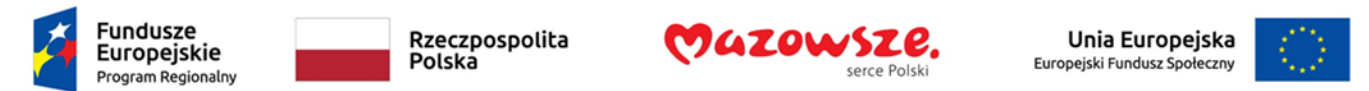

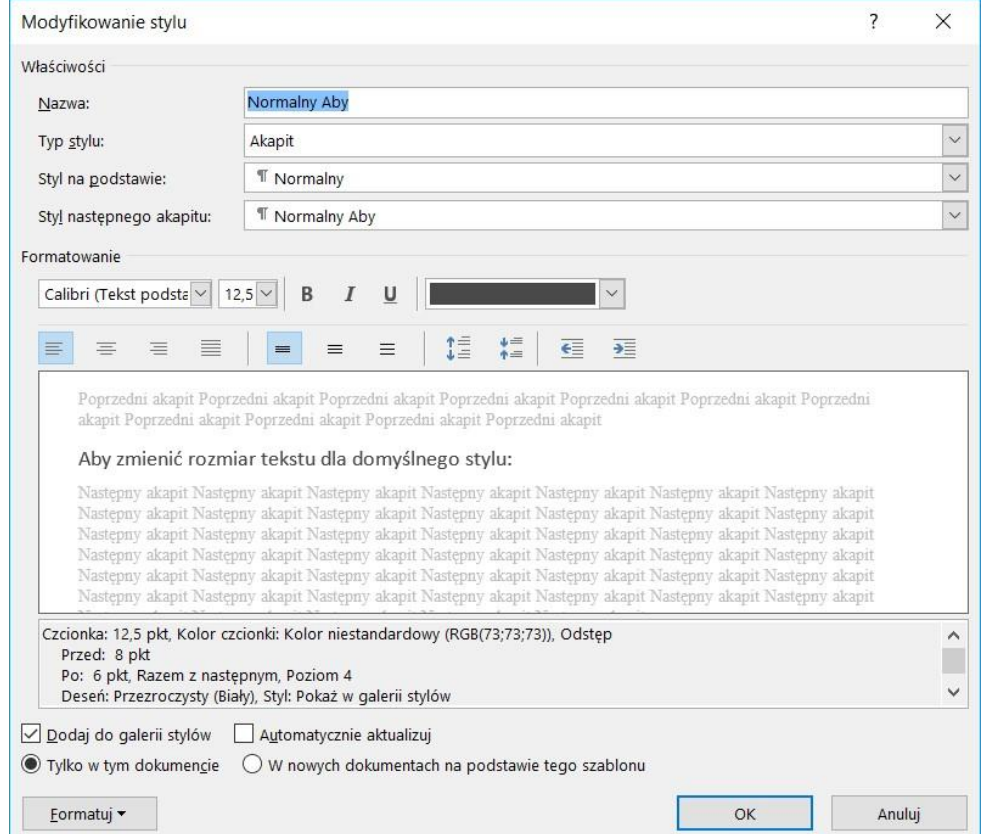

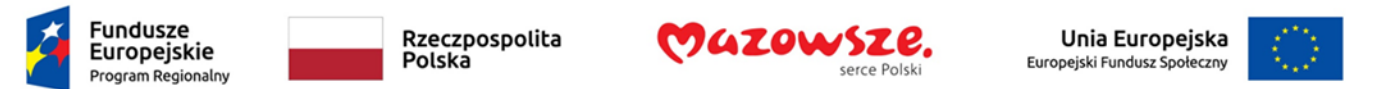

#### **8.2 Zastosuj wystarczający kontrast**

Wizualna prezentacja tekstu i obrazów z tekstem powinna mieć współczynnik kontrastu tekstu do tła wynoszący co najmniej 4,5 : 1. Oto kilka przykładów tekstu na białym tle, które pomogą Ci określić kontrast:

- Bardzo dobry kontrast (tekst = czarny, tło = białe, współczynnik = 21 : 1)
- Dopuszczalny kontrast (tekst =  $\#767676$ , tło = białe, współczynnik = 4,54 : 1)
- Niedopuszczalny kontrast (tekst = #AAA, tło = białe, współczynnik = 2,32 : 1).
- Zawsze używaj jednolitego koloru dla tła tekstu, a nie tekstury.

Za pomocą narzędzia [Sprawdzanie ułatwień dostępu p](https://support.office.com/pl-pl/f1/topic/sprawdzanie-u%C5%82atwie%C5%84-dost%C4%99pu-a16f6de0-2f39-4a2b-8bd8-5ad801426c7f)rzeanalizuj dokument i znajdź przypadki niewystarczająco kontrastowych kolorów. To narzędzie sprawdza teraz dokumenty pod kątem koloru tekstu względem tła koloru stron, teł komórek tabel, wyróżnienia, koloru wypełnienia pól tekstowych, cieniowania akapitów, wypełnienia kształtów i grafik SmartArt, nagłówków i stopek oraz linków.

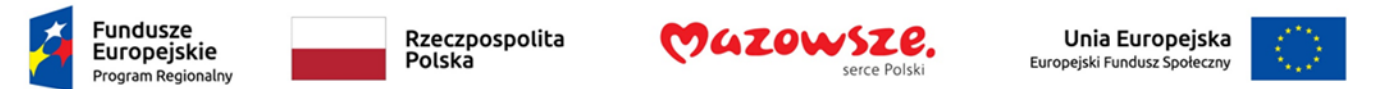

#### **8.3 Unikaj powoływania się na kolor lub cechy zmysłowe**

W instrukcjach służących zrozumieniu treści i i obsługi zawartości nie należy polegać wyłącznie na cechach sensorycznych, takich jak kolor lub kształt elementów treści. Oto dwa przykłady:

- Nie śledź zmian, zmieniając po prostu kolor edytowanego tekstu. Zamiast tego użyj funkcji "Śledź zmiany" w programie Word.
- Nie rozróżniaj obrazów, odnosząc się do ich wyglądu (np. "większy od drugiego"). Zamiast tego oznacz każdy obraz numerem i używaj w odwołaniach numeru.

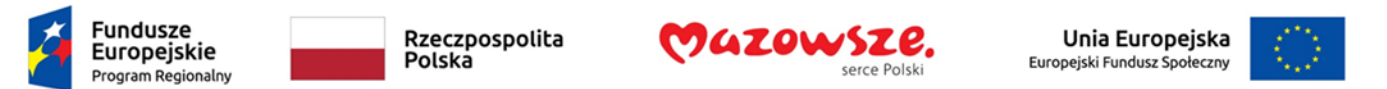

#### **8.4 Unikaj używania obrazów tekstu**

Przed użyciem obrazu do prezentacji tekstu (na przykład, w celu zapewnienia określonej kombinacji czcionki lub koloru) zastanów się, czy możesz osiągnąć ten sam efekt, stylizując "rzeczywisty tekst". Jeśli nie jest to możliwe, bo np. logo zawiera stylizowany tekst, należy zapewnić dla obrazu tekst alternatywny, zgodnie z technikami wymienionymi powyżej.

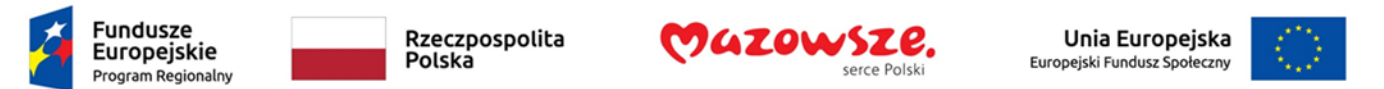

#### **8.5 Stosuj wystarczające odstępy w tekście**

Aby zwiększyć lub zmniejszyć odstępy między zdaniami i akapitami:

- 1. Zaznacz tekst.
- **2. Wybierz kartę** Narzędzia główne
- 3. W prawym dolnym rogu grupy **Akapit** wybierz przycisk **Więcej** Zostanie otwarte okno dialogowe **Akapit** z wyświetloną kartą **Wcięcia i odstępy** W obszarze **Odstępy** wybierz odpowiednie opcje odstępów

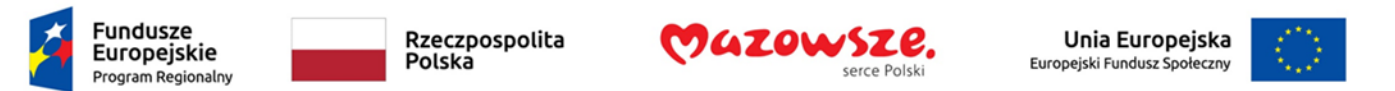

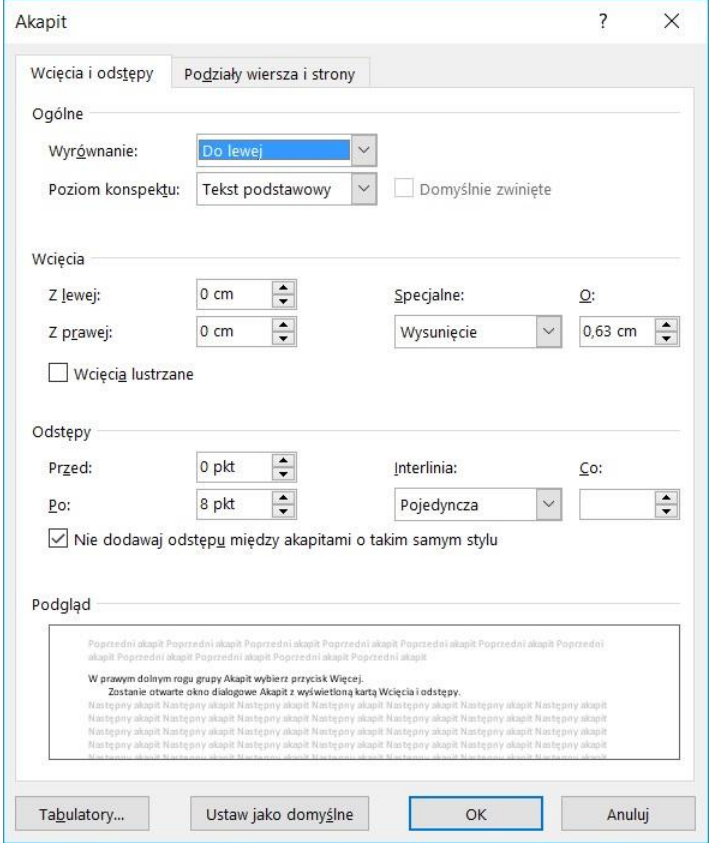

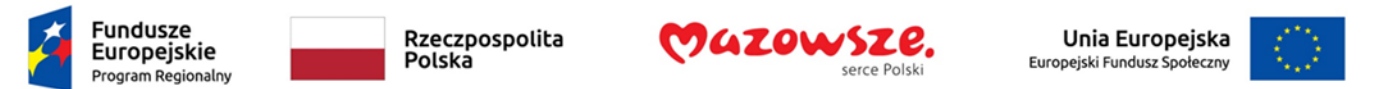

#### **8.6 Nie dziel automatycznie wyrazów**

Program Word, podobnie jak inne procesory tekstu, oferuje funkcję automatycznego dzielenia wyrazów. Jest to przydatna funkcja w materiałach drukowanych, pozwala zaoszczędzić miejsca i równomiernie rozmieszczać tekst w wyjustowanych wierszach (wyrównanych do lewej i prawej strony). Ale w dokumentach biurowych lepiej wystrzegać się justowania tekstu do lewej i prawej strony. Z tego samego powodu lepiej jest wyłączyć funkcję automatycznego dzielenia wyrazów.

Całe wyrazy czyta się o wiele łatwiej niż wyrazy dzielone. A ponadto dzielenie wyrazów powoduje błędy w dokumentach wyeksportowanych do PDF – znaki przeniesienia (-) są traktowane jako nieotagowane. Gdy użytkownik czytnika ekranu porusza się po dokumencie za pomocą klawiszy strzałek, program zatrzymuje się w sposób niekontrolowany przed znakiem "-", powodując rozproszenie uwagi użytkownika.

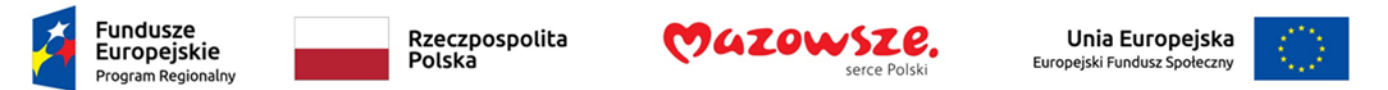

Aby wyłączyć funkcję automatycznego dzielenia wyrazów:

- 1. Wybierz z menu pozycję **Narzędzia główne**
- 2. Wpisz w okienku Wyszukaj słowo "Dzielenie" jako wyszukiwaną frazę
- 3. Rozwiń opcję Zmień sposób dzielenia wyrazów
- 4. Zaznacz opcję **Brak**

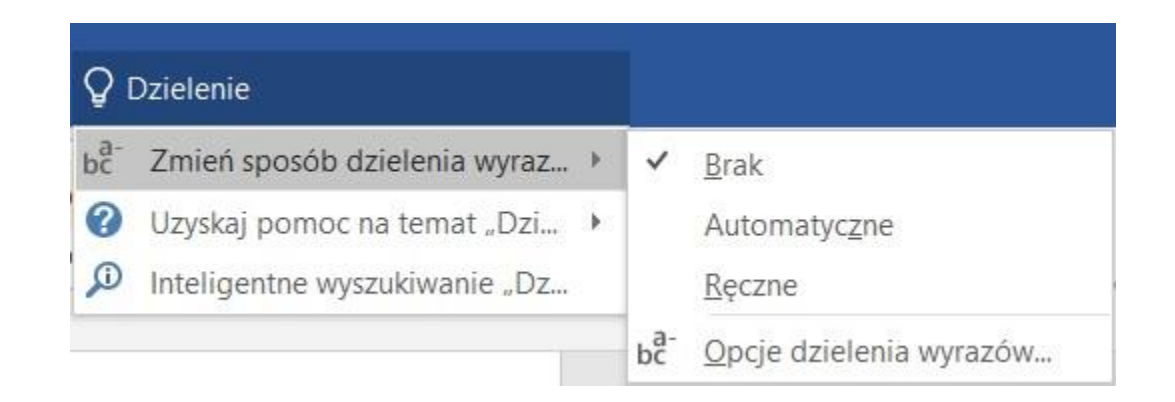

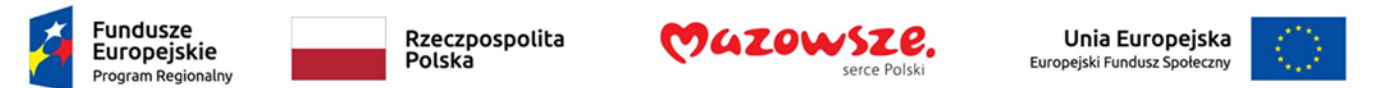

#### **Albo**

- **1. Wybierz pozycję** Opcje dzielenia wyrazów
- 2. W okienku Dzielenie wyrazów usuń zaznaczenie opcji **Dziel wyrazy automatycznie**

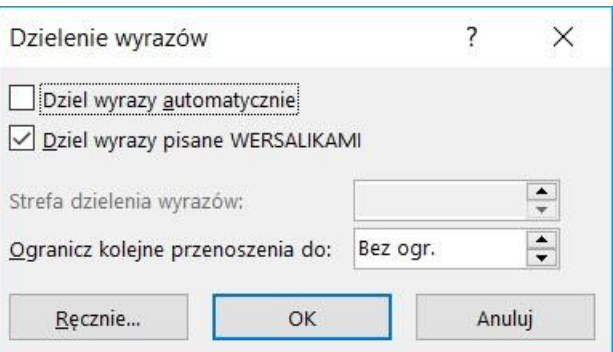

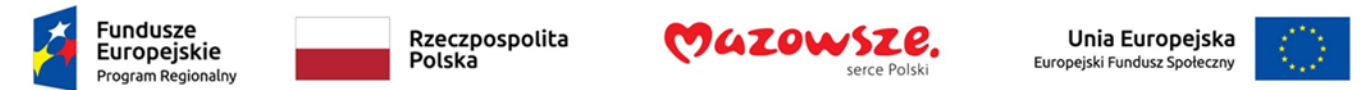

## Krok 9. Twórz łatwo zrozumiałą zawartość

### **9.1 Pisz jasno**

- O ile to możliwe, pisz jasno krótkimi zdaniami.
- Wyjaśniaj znaczenie akronimów i skrótów.
- Unikaj nadmiernego "przeładowania" dokumentu korzystaj z dużej ilości białej przestrzeni i unikaj zbyt wielu różnych kolorów, czcionek i obrazów.
- Jeśli jakaś zawartość powtarza się na wielu stronach w dokumencie lub w zestawie dokumentów (np. nagłówki, stopki etc.), to powinna ona wystąpić konsekwentnie za każdym razem, gdy zostanie powtórzona.

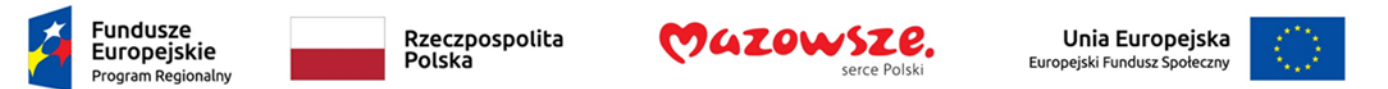

#### **9.2 Zapewnij kontekst dla hiperłączy**

Hiperłącza są bardziej skuteczną pomocą w nawigacji, gdy użytkownik rozumie prawdopodobny efekt skorzystania z łącza. W przeciwnym razie użytkownicy zmuszeni są korzystać z metody prób i błędów, aby znaleźć to, czego potrzebują. Aby ułatwić użytkownikowi zrozumienie efektu wyboru łącza, należy upewnić się, że odnośnik ma sens, gdy odczytujemy go w kontekście otaczającego tekstu.

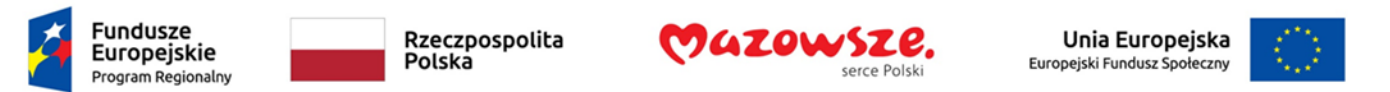

Aby dodać odnośniki za pomocą znaczącego tekstu:

- <sup>1</sup>. Wpisz (lub wklej) adres internetowy i naciśnij spację lub "Enter", aby przekształcić go w łącze internetowe
- 2. Zaznacz łącze i kliknij prawym przyciskiem myszy\*
- 3. Wybierz Edytuj hiperłącze
- 4. Wpisz treść odnośnika w polu **Tekst do wyświetlania**
- 5. Wybierz **OK**

**Porada**: Dodaj podkreślenie do tekstu odnośnika oznaczonego kolorem. Dzięki temu osoby, które nie rozróżniają kolorów, będą wiedziały, że tekst zawiera link, nawet jeśli nie zobaczą koloru.

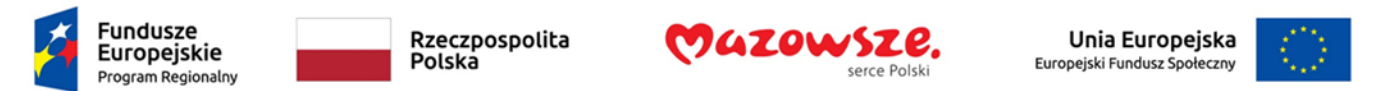

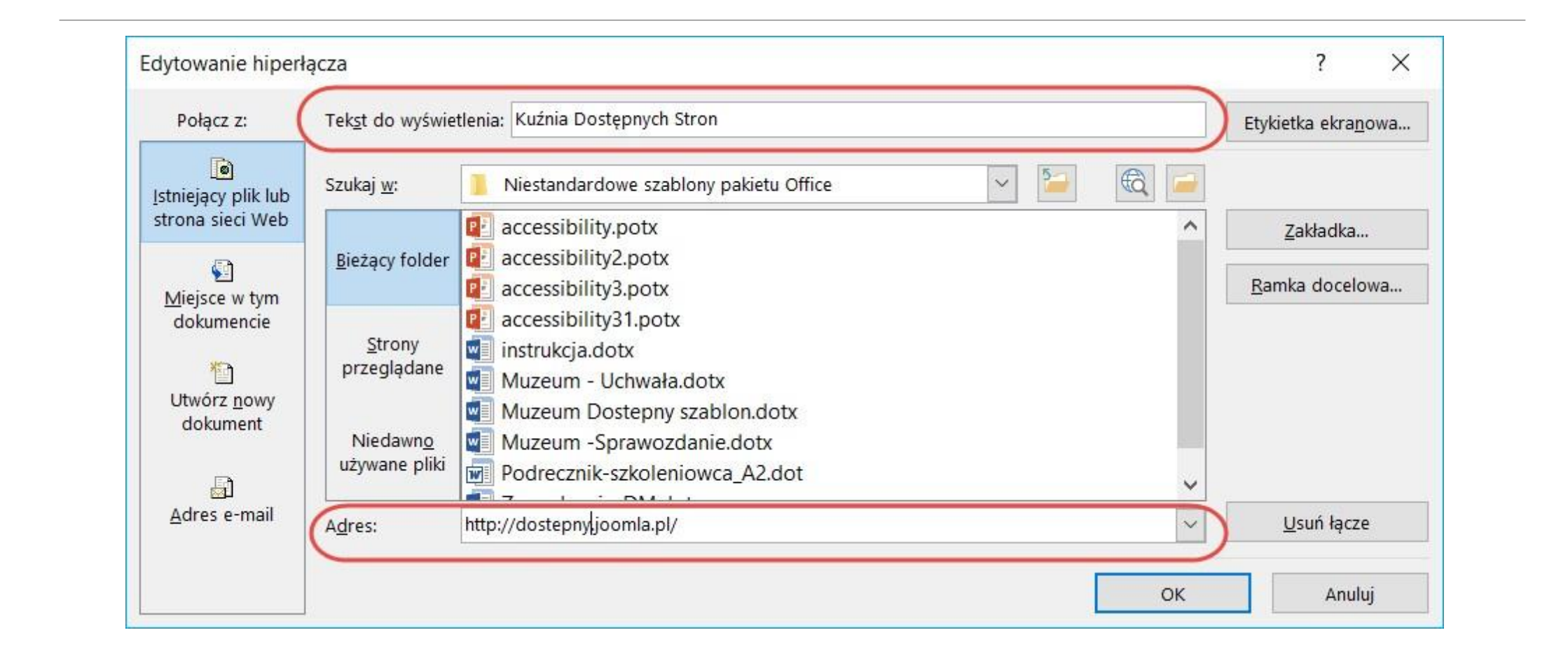

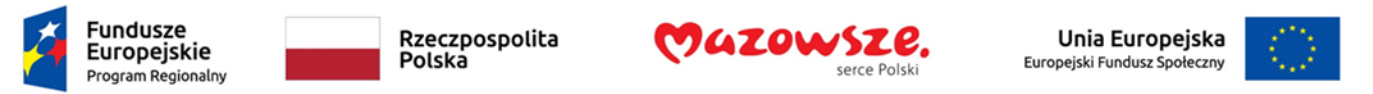

## <span id="page-60-0"></span>Krok 10. Sprawdź dostępność

Jeśli chcesz sprawdzić dostępność swojego dokumentu lub szablonu , Word oferuje funkcję "Sprawdź ułatwienia dostępu", aby przejrzeć dokument pod kątem zestawu możliwych problemów, które użytkownicy z niepełnosprawnościami mogą napotkać w Twoim dokumencie.

**Ważna uwaga:** Narzędzie Sprawdź ułatwienia dostępu może nie wykryć wszystkich rodzajów problemów z dostępnością. Na przykład może stwierdzić, że brakuje tekstu alternatywnego, ale nie może stwierdzić, czy tekst alternatywny jest poprawny. Nie sprawdza również niektórych wymogów dostępności, w tym kontrastu kolorów.

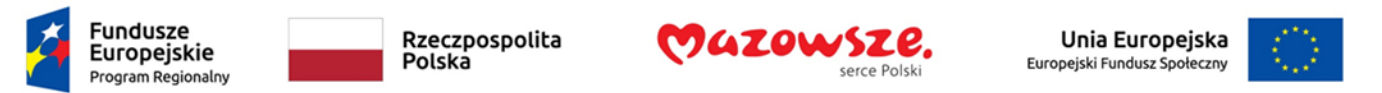

Narzędzie Sprawdź ułatwienia dostępu klasyfikuje problemy jako

- **Błąd** zawartość utrudnia lub uniemożliwia zrozumienie pliku osobom niepełnosprawnym
- **Ostrzeżenie** zawartość najczęściej, ale nie zawsze, utrudnia zrozumienie pliku osobom niepełnosprawnym
- **Wskazówka** zawartość, którą mogą zrozumieć osoby niepełnosprawne, ale może być zorganizowana lub przedstawiona lepiej

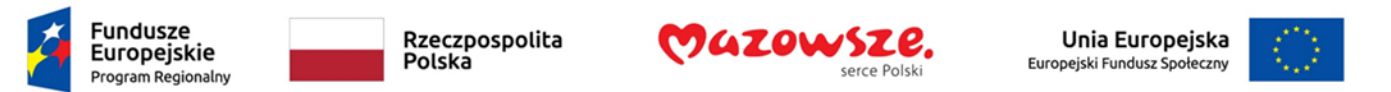

Aby skorzystać z narzędzia "Sprawdź ułatwienia dostępu":

- 1. Upewnij się, że plik jest zapisany jako DOCX (starsze pliki DOC nie są zgodne z modułem sprawdzania).
- 2. Przejdź do pozycji menu: **Plik**
- 3. Wybierz **Informacje** w lewym panelu okna
- 4. Zaznacz listę rozwijaną **Wyszukaj problemy**
- 5. Wybierz pozycję **Sprawdź ułatwienia dostępu**

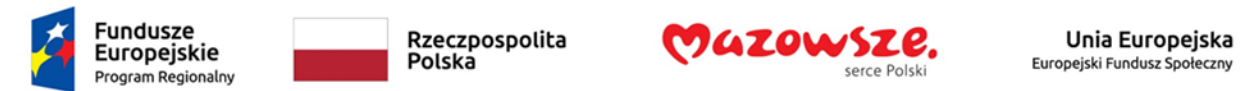

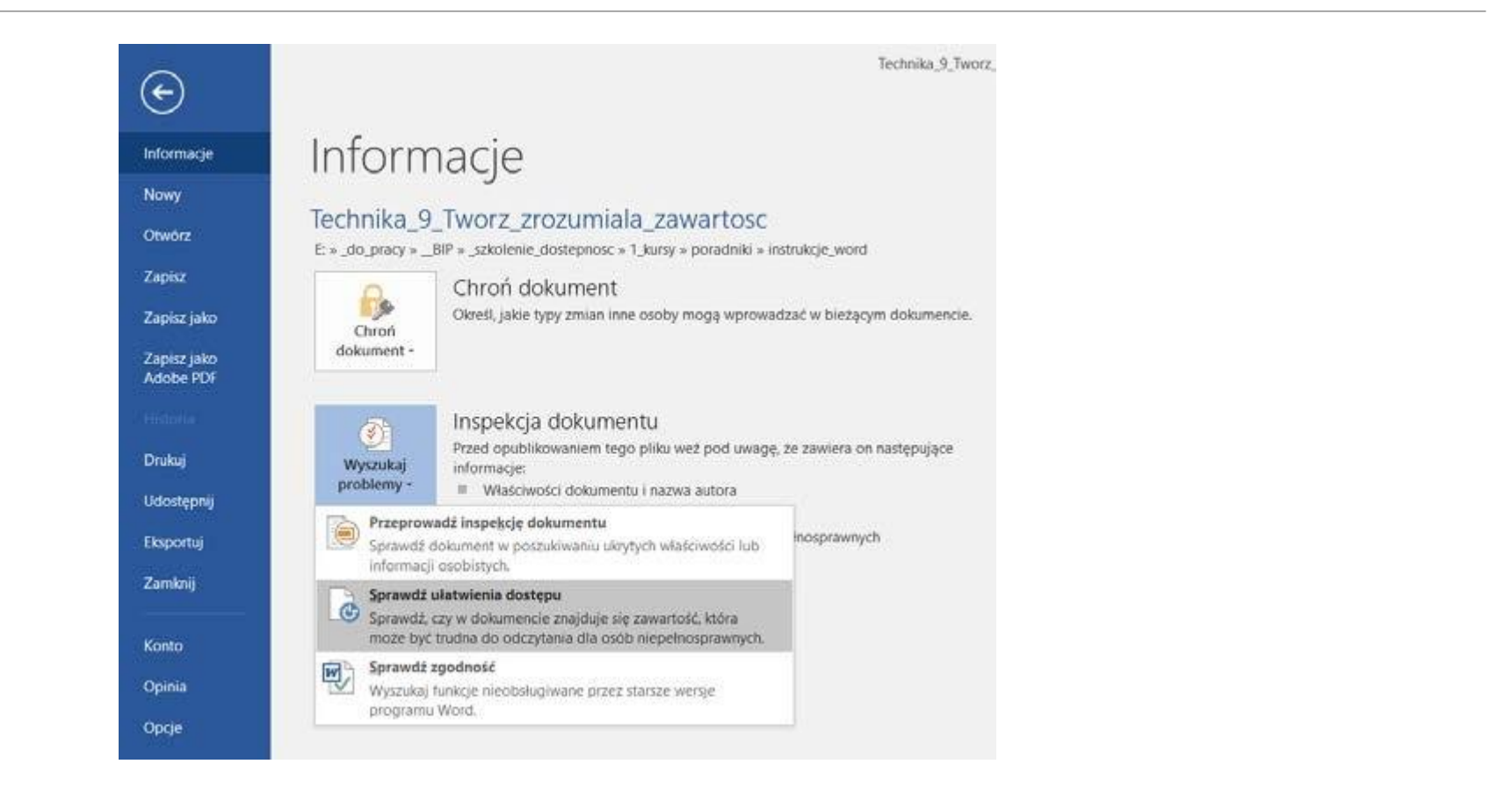

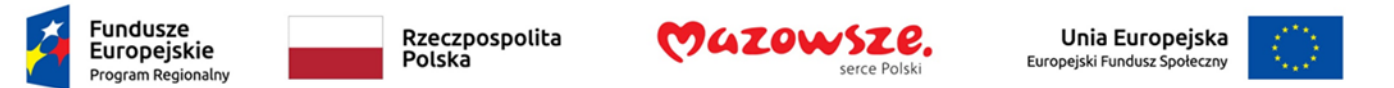

6. Otworzy się panel **Sprawdzanie ułatwień dostępu**, przedstawiający wyniki inspekcji

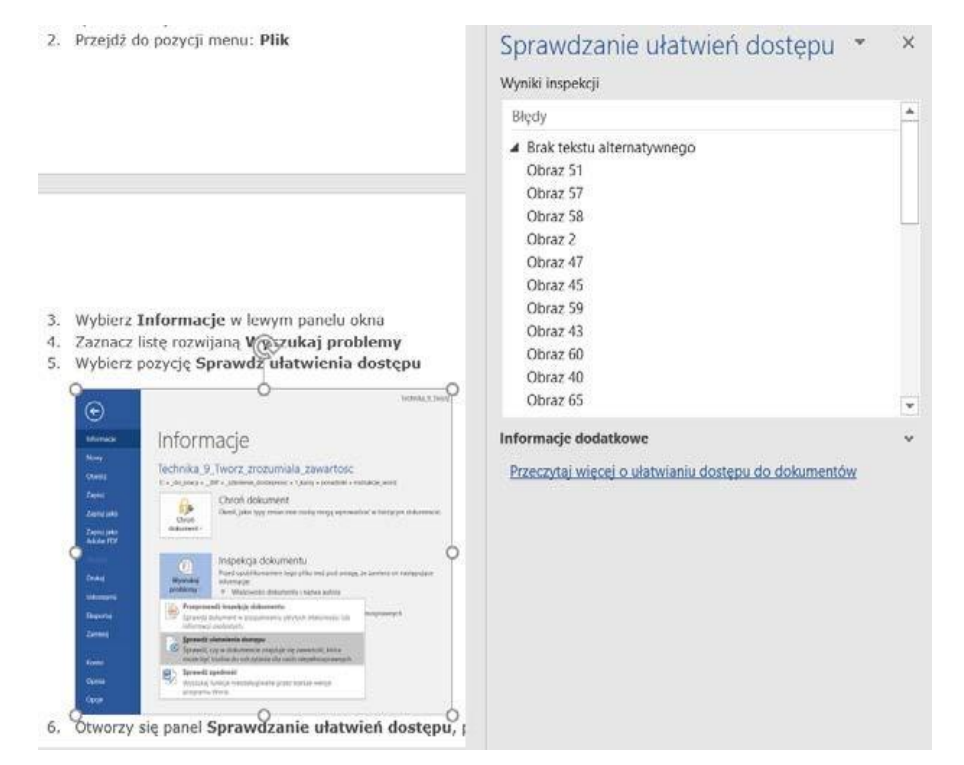

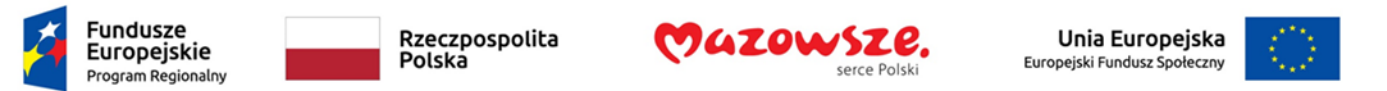

- 7. Wybierz konkretny problem, aby wyświetlić **Dodatkowe informacje**
- 8. Wykonaj podane czynności, aby naprawić lub poprawić zawartość

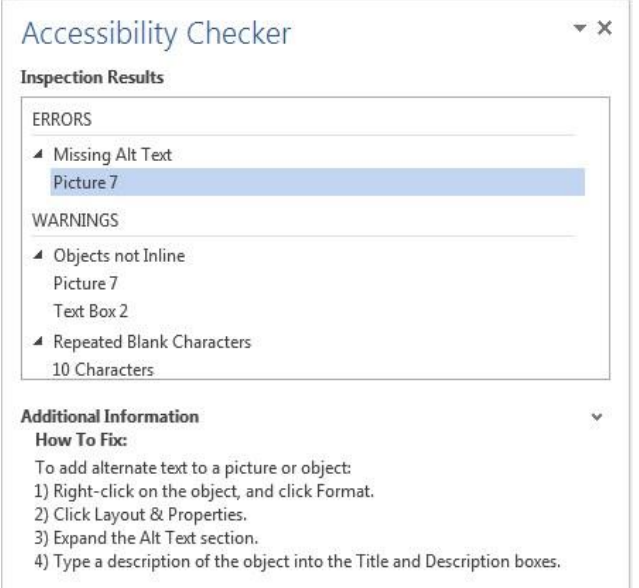

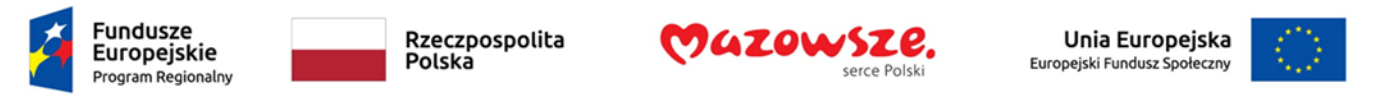

## Krok 11. Opcje dostępności podczas zapisywania i eksportowania dokumentu do innych formatów

W niektórych przypadkach należy podjąć dodatkowe kroki, aby zapewnić, że informacje o dostępności zostaną zachowane podczas zapisu / eksportu do formatów innych niż domyślne.

Zapisywanie do pliku PDF:

Dokumenty PDF nie zawsze są dostępne. Dostępne dokumenty PDF są często określane jako

"tagowane PDF" lub "oznakowane PDF", ponieważ zawierają one znaczniki ("tagi"), które kodują informacje strukturalne niezbędne dla dostępności. Aby ocenić dostępność dokumentu PDF, zobacz [Technika 10. Sprawdź dostępność](#page-60-0).

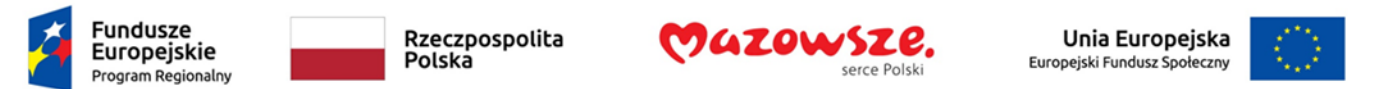

- 1. Przejdź do pozycji menu: **Plik**
- 2. Wybierz **Zapisz jako**
- 3. W polu **Nazwa pliku** wpisz nazwę pliku
- 4. Na liście **Zapisz jako typ** wybierz **PDF** (\*.pdf)
- 5. Wybierz przycisk **Opcje**
- 6. Upewnij się, że zaznaczono pole wyboru **Znaczniki struktury dokumentu dla ułatwień dostępu**
- 7. Wybierz **OK** i **Zapisz**

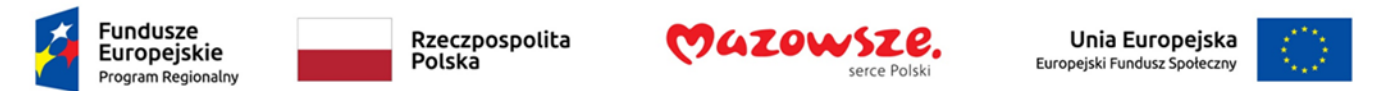

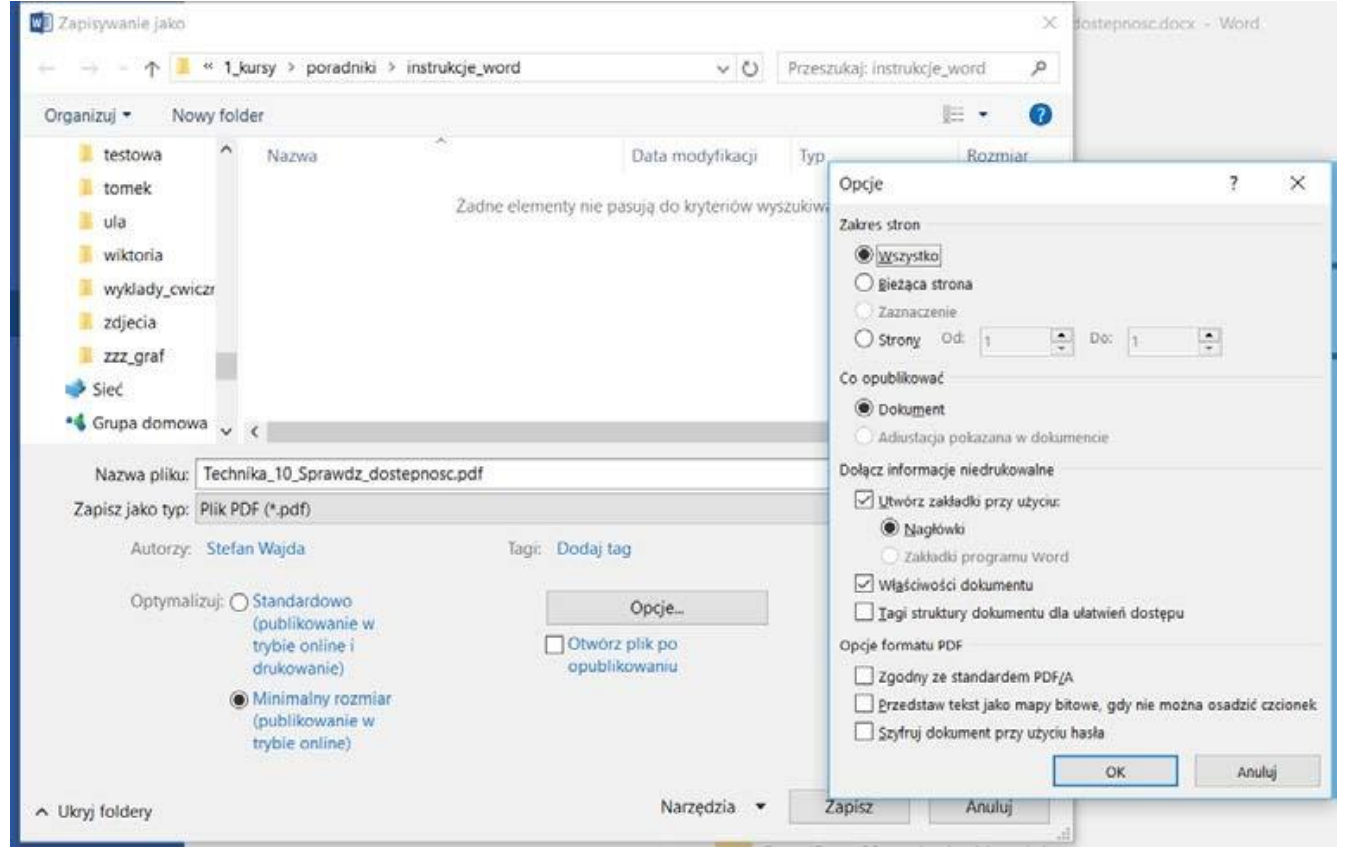

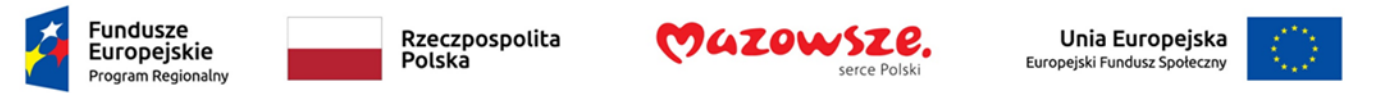

### Funkcja Nawigacja w programie Word

Po wypełnieniu dokumentu treścią i wprowadzeniu prawdziwych nagłówków możesz zmienić układ treści. Aby zachować integralność i dostępność zmodyfikowanej sekwencji, należy upewnić się, że informacje strukturalne (np. poziomy pozycji) są odpowiednio dostosowane.

Program Word udostępnia mechanizm "Nawigacja", który wyświetla wszystkie części dokumentu, takie jak nagłówki, akapity, obiekty itp. w porządku sekwencyjnym. Funkcja "Nawigacja" pomaga nawigować po zawartości dokumentu oraz uzyskiwać dostęp do obiektów dokumentu i manipulować nimi. Możesz przesuwać nagłówki i powiązany z nimi tekst w górę i w dół dokumentu. Nawigator pozwala także na podnoszenie i obniżanie poziomu nagłówków. To pozwala Ci zastosować znaczącą kolejność, która może być określona programowo i dzięki temu dostępna dla technologii wspomagających.

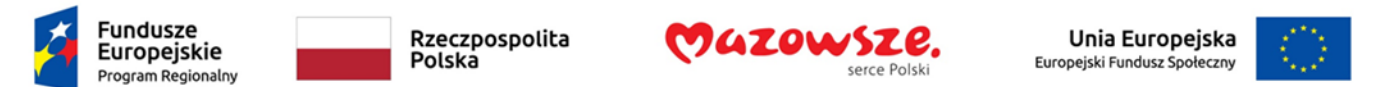

Aby skorzystać z funkcji "Nawigacja":

- 1. Przejdź do pozycji menu: **Widok**
- 2. W sekcji **Pokazywanie** zaznacz pole wyboru Okienko **nawigacji**
- 3. Po lewej stronie dokumentu otworzy się okienko **Nawigacja** Aby przejść do lokalizacji w dokumencie:
- 4. Wybierz jedną z trzech opcji nawigacji:
	- Wybierz **Nagłówki**

*Uwaga:* wybierz nagłówek, aby wyświetlić pod nim hierarchiczne nagłówki i zawartość.

- Wybierz **Strony**
- Wybierz (wyszukiwanie) **Wyniki**

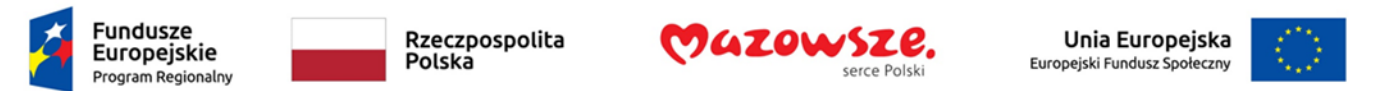

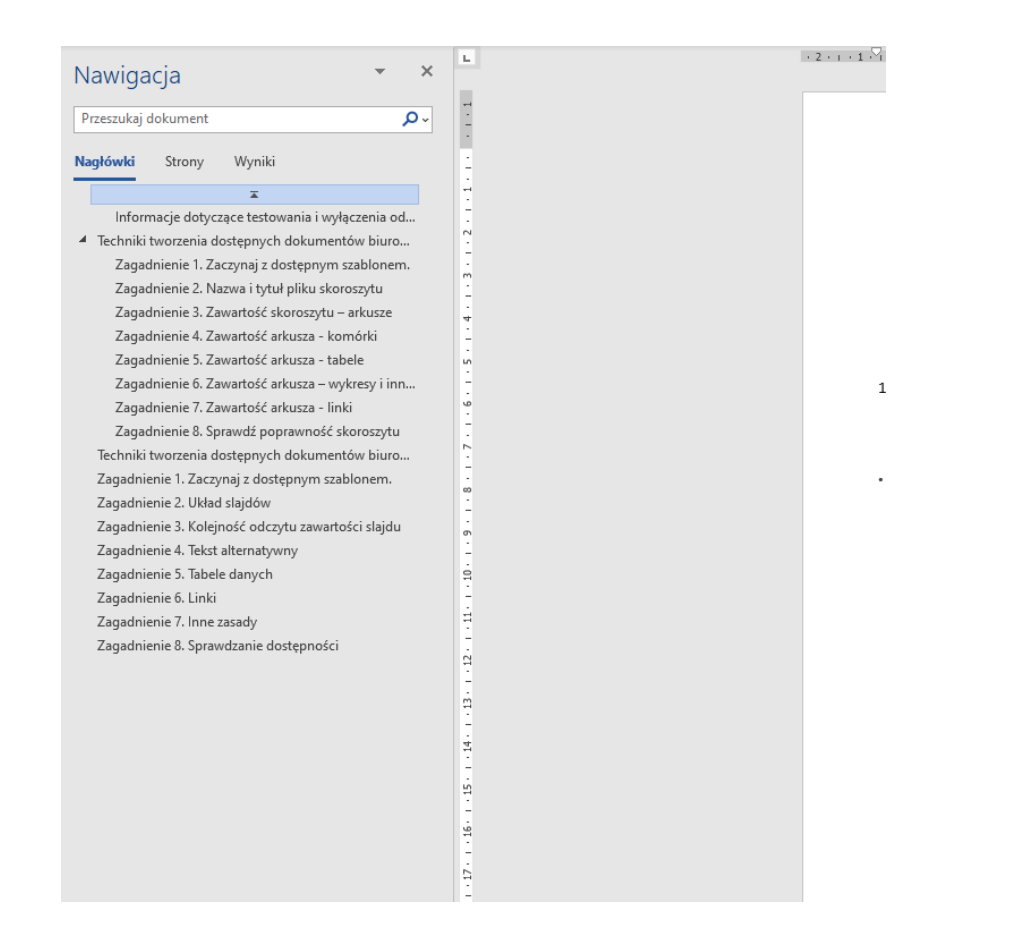
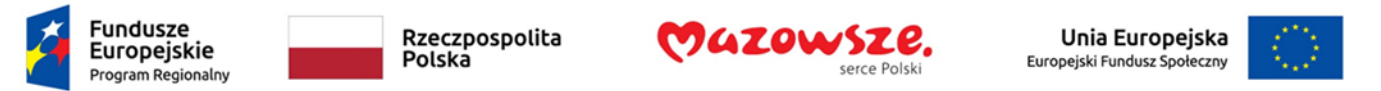

Szkolenie współfinansowane ze środków Europejskiego Funduszu Społecznego

## Informacje dotyczące testowania i wyłączenia odpowiedzialności

**Zastosowanie przedstawionych technik zwiększy dostępność dokumentów, ale nie gwarantuje, że będą one dostępne dla każdej konkretnej grupy niepełnosprawności**. W przypadkach, gdy wymagana jest większa pewność, zaleca się, aby testować dokumenty biurowe z udziałem użytkowników niepełnosprawnych, w tym użytkowników czytników ekranu